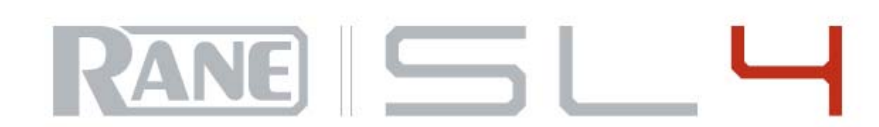

# ULTIMÁTNÍ HIGH-END ŘEŠENÍ PRO PROFESIONÁLNÍ DJS

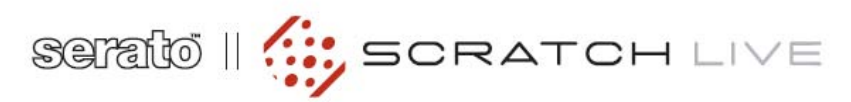

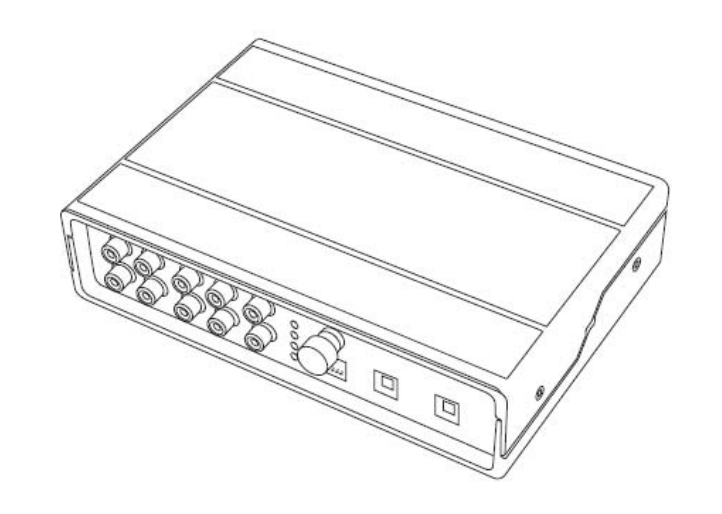

RANE SL 4 PRO SERATO SCRATCH LIVE - UŽIVATELSKÁ PŘÍRUČKA - 2.2.2

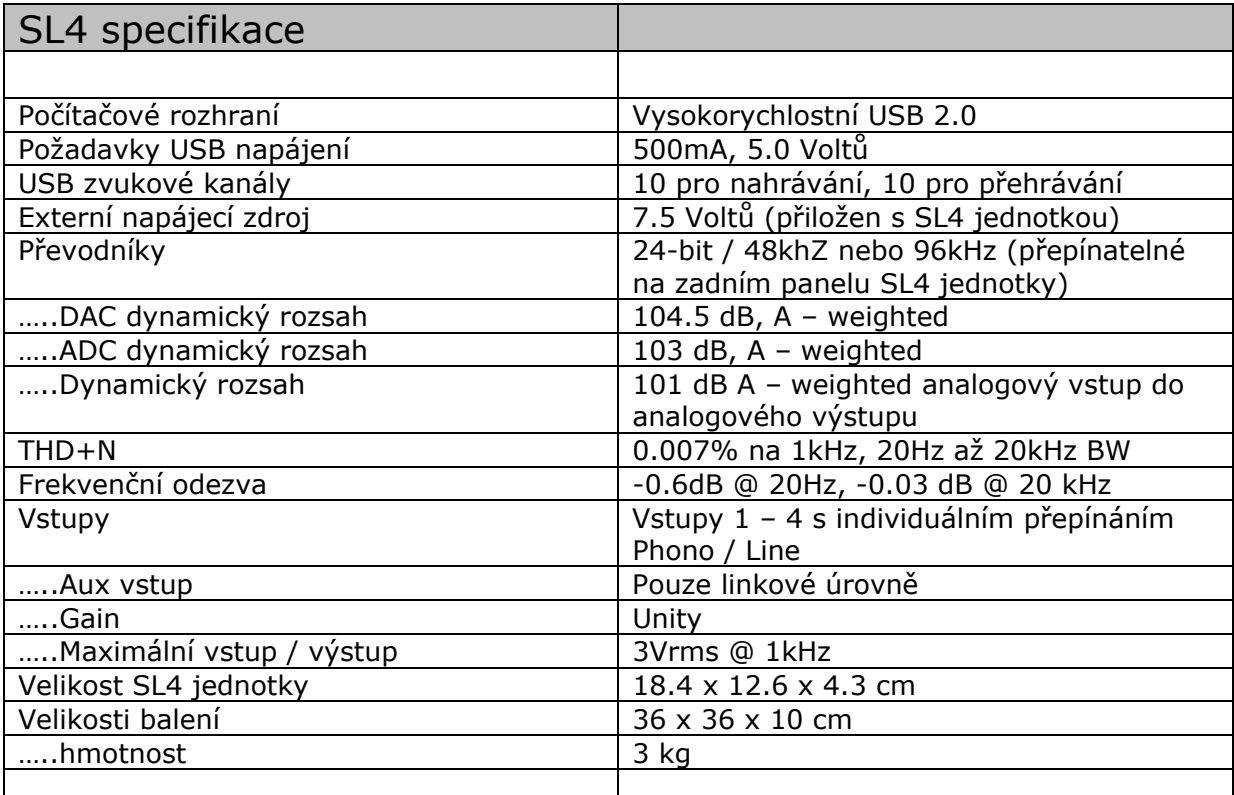

#### **Důležité bezpečnostní instrukce**

Pro vaši bezpečnost doporučujeme přečíst následující bezpečností instrukce. Uschovejte si tento dokument na bezpečném místě. Nepoužívejte zařízení na místech, kde hrozí jakýkoli kontakt s vodou. V případě znečištění otřete zařízení vlhkým hadříkem. Zařízení je navrženo pro umístění na stůl a nedoporučuje se jeho stohování.

Další vybavení může být umístěno pod nebo nad Scratch LIVE hardware, ale berte na vědomí, že např. výkonové zesilovače mohou produkovat šum a degradovat tím správný chod Scratch LIVE jednotky. Používejte pouze specifické příslušenství firmy Rane a přenechte veškeré opravy kvalifikované osobě.

#### **Úvod**

Shlédněte Quick Start příručku, která byla přiložena v krabici. Pokud ji nemáte nebo jste ji ztratili, nová kopie (spolu s touto příručkou) je ke stažení na webových stránkách www.rane.com/sl4.html. Pro nejnovější tipy, triky a updaty pro váš software navštivte oficiální Scratch LIVE fórum na serato.com. Na otázky, které vám nebyly zodpovězeny v Guick Start příručce najdete odpověď v tomto manuálu.

#### **Autorská práva**

© 2007 společnost Rane. Všechna práva vyhrazena. Scratch LIVE a Scratch LIVE logo je ochranná známka Serato Audio výzkumu.

#### **Minimální systémové požadavky**

- Volný USB 2.0 port
- Rozlišení obrazovky minimálně 1024 x 768 nebo vyšší
- 2GB RAM, více pokud máte větší databází zvukových souborů v knihovně
- Pevný disk s uloženou hudbou s min. 5400 otáček, doporučených 7200 otáček

PC

- 2.2 GHz Intel Core Duo
- Windows XP se service packem 3 nebo vyšší, Windows Vista se service packem 2 nebo vyšší nebo Windows 7, které doporučujeme před Windows Vista.

#### Mac

- 2 GHz Intel Core Duo
- OSX 10.5.8 nebo vyšší

#### **Kontrolní seznam položek**

- $\bullet$  1 x SL4 jednotka
- 1 x Měkký přepravní obal
- 1 x Serato Scratch Live software instalační disk
- 1 x Externí napájecí zdroj s univerzálním napětím a adaptéry pro jednotlivé země
- 2 x USB kabel
- 6 x Stereo RCA kabely
- 4 x Kontrolní CD
- 4 x Kontrolní vinyl
- 4 x Gumové nožičky pro SL4 jednotku
- 1 x Příručka rychlého startu
- 1 x Záruční list
- 1 x Uživatelská příručka, kterou právě čtete

# **OBSAH**

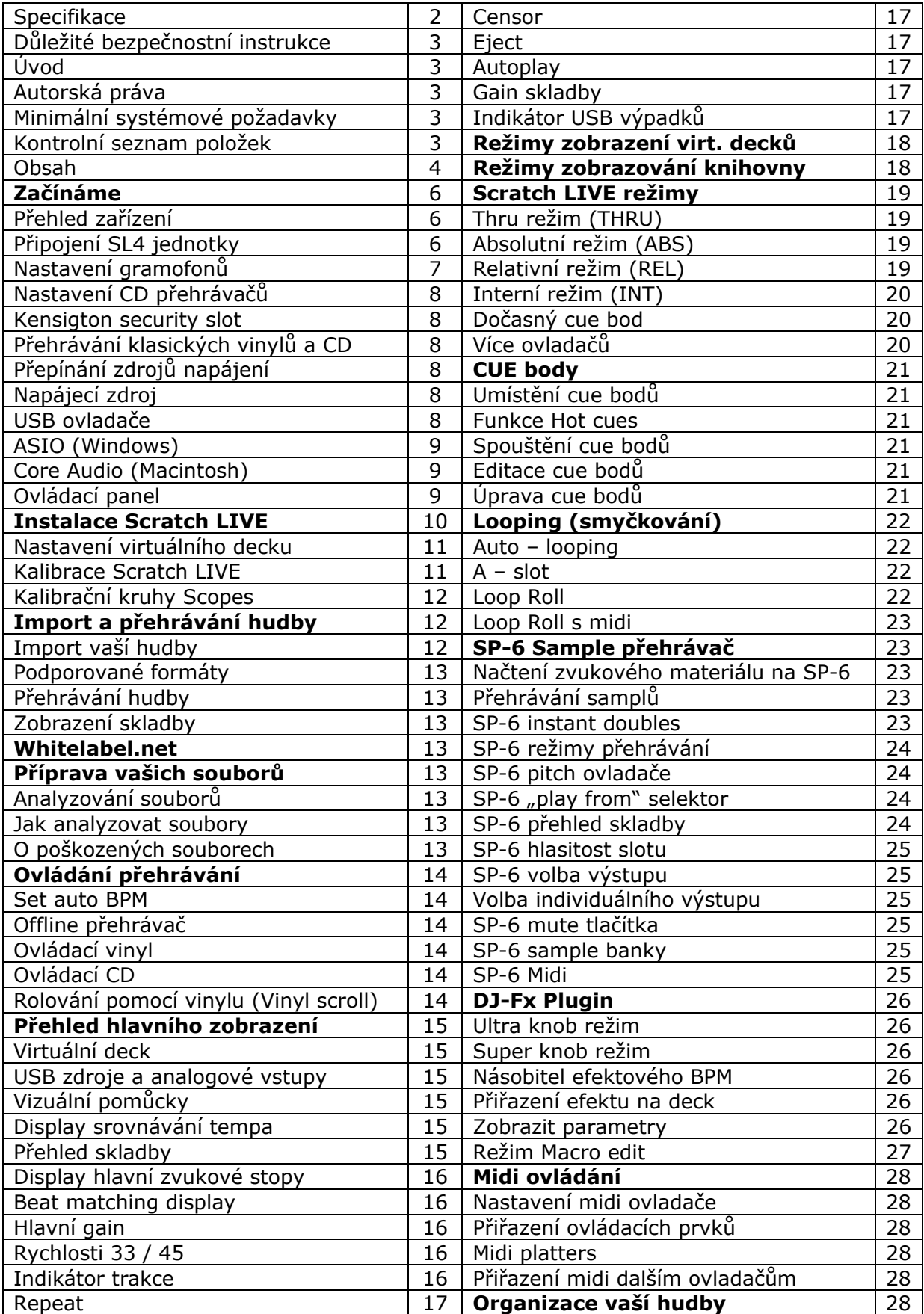

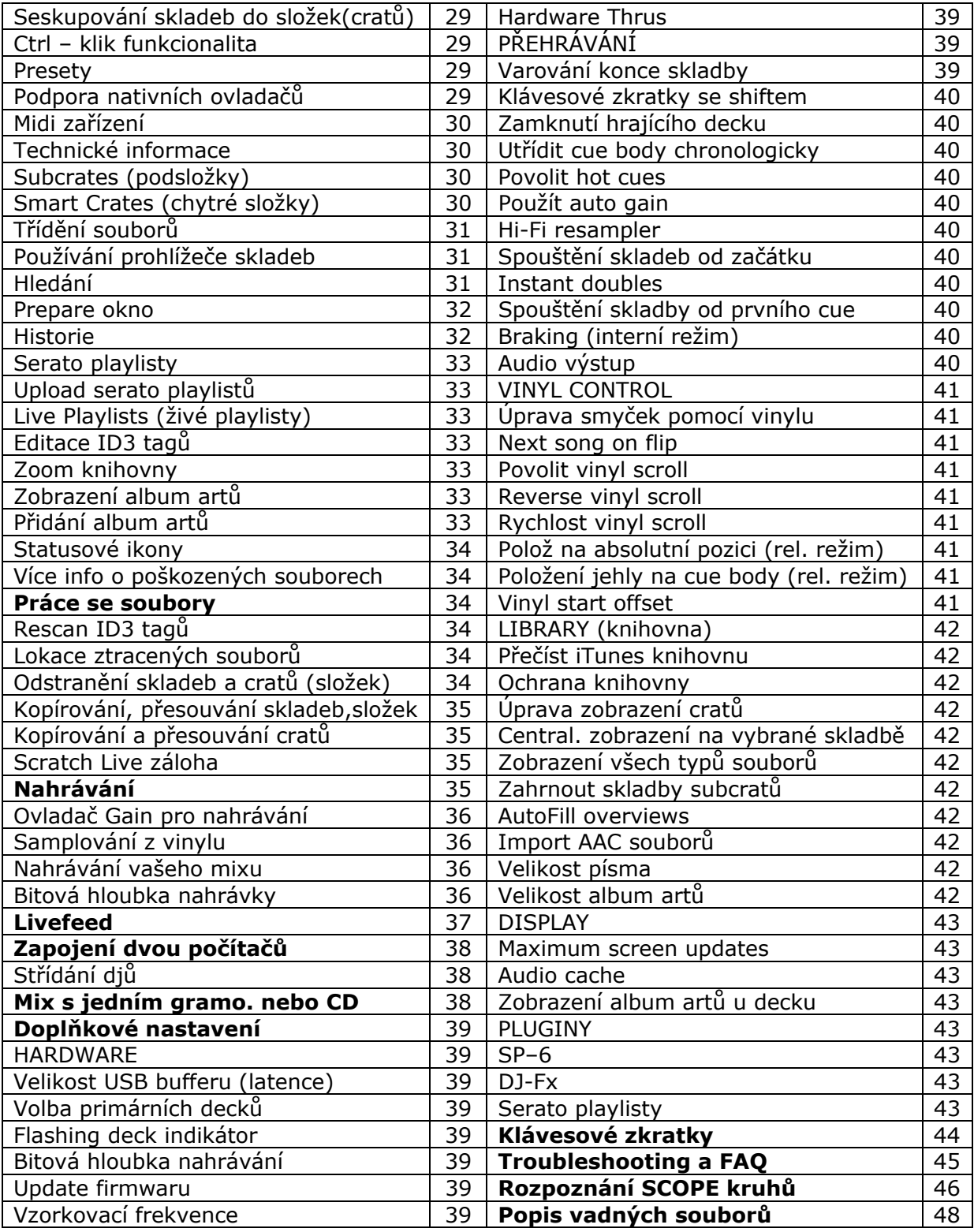

# **Začínáme**

## **Přehled zařízení**

Ovládací vinyly a CD pro software Scratch Live jsou vylisovány se slyšitelným tónem přímo vyvinutým pro kontrolu přehrávání skladeb ze Scratch Live softwaru.

SL4 jednotka převádí kontrolní signál z každého decku na digitální zvukový signál, který může být poté přehráván v závislosti na tom, jak DJ hýbe s vinylovou deskou nebo talířem CD přehrávače. Přehrává se skladba načtená na virtuálním decku v softwaru Scratch Live.

#### **Připojení SL4 jednotky**

Pro integraci SL4 jednotky s vaší typickou dj sestavou připojte gramofony nebo CD přehrávače a mixážní pult následujícím způsobem:

#### **1.Vstupy**

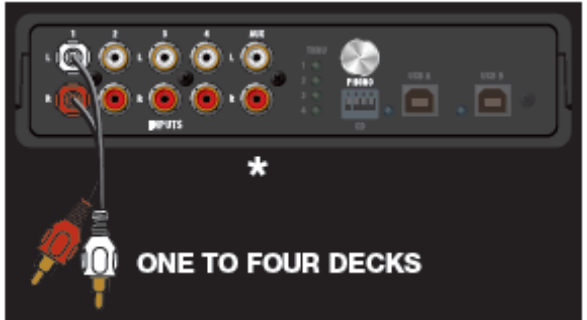

Připojte vaše CD přehrávače nebo gramofony do vstupu (INPUTS) na jednotce Rane SL4. Pokud používáte gramofony, připojte jejich zemnící kabely k zemnícím terminálům vašeho mixpultu nebo SL4 jednotce.

*Volitelný krok: Připojte dodatečný výstup z mixpultu (jako např.Aux out) do Aux vstupu na SL4 jednotce pokud si přejete nahrávat váš set v softwaru Scratch Live (Shlédněte sekci Nahrávání na str.35)* 

#### **2. Volba vstupní úrovně**

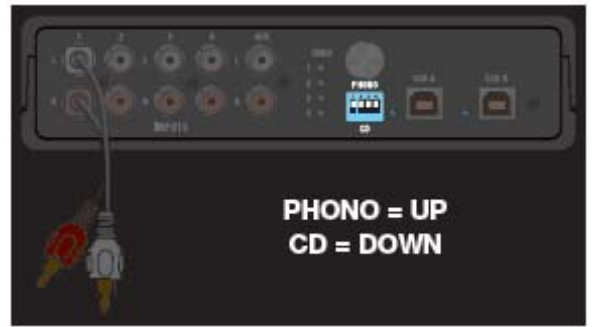

Nastavte správnou úroveň u každého vstupu použitím dip přepínačů. Umístěte přepínač do horní polohy pro phono (gramofonovou) vstupní úroveň nebo do dolní polohy pro použití s CD přehrávači (linková úroveň).

#### **3. Výstupy**

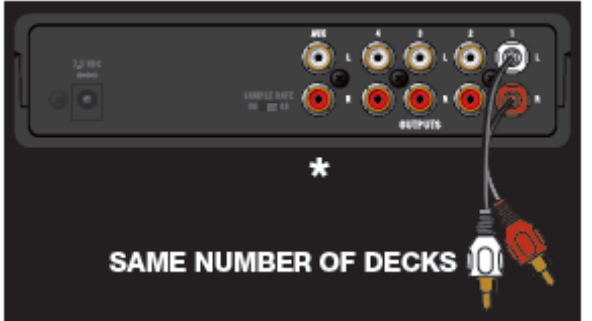

Připojte výstupy z SL4 jednotky do linkových vstupů vašeho mixpultu. Připojte Aux výstup do dodatečného Aux vstupu na vašem mixpultu pokud budete využívat funkci Sample přehrávače

*Shlédněte sekci SP-6 Sample přehrávač na str.23 pro více informací* 

## **4. Volba vzorkovací frekvence**

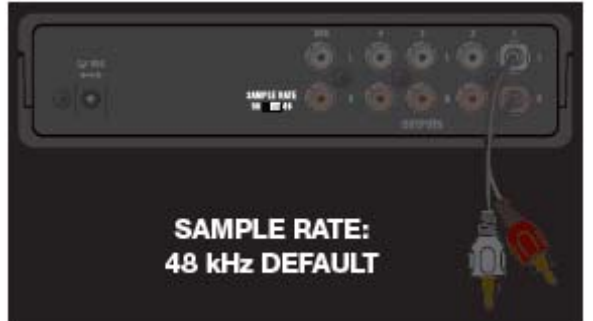

Použijte tento přepínač k nastavení vzorkovací frekvenci. Možnosti jsou 48 kHz a 96 kHz. Z výchozího nastavení používejte 48 kHz pokud nemáte 96 kHz zvukové soubory.

## **5. Připojení SL4 k vašemu počítači**

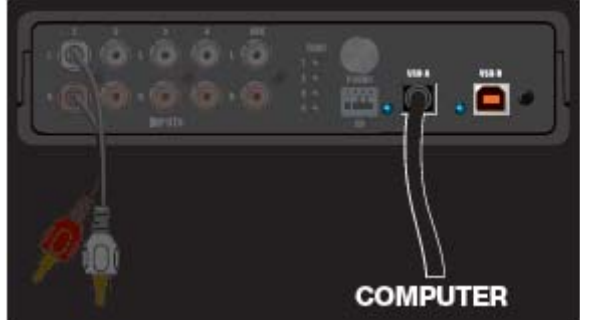

Pomocí přiloženého kabelu připojte USB port A nebo B na jednotce SL4 do volného USB 2.0 portu na vašem počítači. Ujistěte se, že připojujete jednotku přímo do počítače a ne do USB hubu nebo splitteru.

#### **6. Připojte SL4 jednotku k dalšímu počítači (volitelné)**

*Shlédněte sekci "Připojení dvou počítačů na str.38 pro více informací.* 

#### **Nastavení gramofonů**

1. Nastavte ramínko podle možností zatížení používané přenosky tak, aby nikdy neopustila drážku kontrolního vinylu, ale zároveň na ní netlačila zbytečně velkou silou. 2. Uzemnění je velice důležité. Ujistěte se, že máte správně připojené zemnící kabely vašich gramofonů k zemnícím terminálům vašeho mixpultu nebo SL4 jednotky.

3. Ujistěte se, že je SL4 jednotka nastavena na příjem signálu gramofonové úrovně. *Shlédněte krok 2 – volba vstupní úrovně na str.6* 

#### **Nastavení CD přehrávačů**

Vypněte všechny vestavěné efekty na CD přehrávači. Vypněte i případný keylock a master tempo. Ujistěte se, že je SL4 jednotka nastavena na příjem signálu linkové úrovně. *Shlédněte krok 2 – volba vstupní úrovně na str.6* 

#### **Kensington security slot**

Můžete použít Kensigton bezpečnostní kabel k připevnění SL4 jednotky k nehybnému objektu pro prevenci případné krádeže. Každá strana SL4 je Kensington slotem vybavena.

#### **Přehrávání klasických vinylů a CD**

*Poznámka:* SL4 jednotka musí být napájena buď z USB portu nebo externího napájecího zdroje pro správnou funkci Deck THRU.

Pokud zrovna není spuštěn Scratch Live, ale jednotka SL4 je napájena externím zdrojem napětí, bude vždy možné přehrávat klasické vinyly i CD pomocí Deck THRU. Pokud je SL4 napájena univerzálním zdrojem a spustíte software Scratch Live, funkce Deck THRU zůstává nepřerušena. Toto vám umožňuje připojení laptopu během setu bez přerušení hudby z klasických vinylů.

Pokud není SL4 jednotka napájena z univerzálního zdroje ale přes USB když je Scratch Live spuštěn, Deck THRU bude vypnuto, ale může být v softwaru Scratch Live aktivováno. Pro zapnutí nebo vypnutí funkce THRU, klikněte na tlačítko THRU umístěným nad každým virtuálním deckem pro příslušný kanál. Tímto aktivujete THRU režim, kdy je zvukový signál na SL4 vstupech posílán přímo do vstupů vašeho mixpultu.

*Shlédněte "THRU režim" na str.19 pro více informací.* 

Aktivace nebo deaktivace THRU při vypnutém Scratch Live může být uskutečněna pomocí Rane SL4 ovládacího panelu.

*Shlédněte sekci "Ovládací panel" na str. 9 pro více informací.* 

#### **Přepínání zdrojů napájení**

Pokud je připojen externí zdroj napětí, je z něj SL4 jednotka vždy primárně napájena a nepoužívá se k napájení USB zdroj. V případě, že není použito externího napájecího zdroje, čerpá SL4 jednotka napětí z USB portu A (pokud je na portu přítomno) a poté z USB portu B pokud nenajde napětí na portu A. Přepínání zdrojů napětí probíhá automaticky a SL4 jednotka funguje bez přerušení pokud je napětí na alespoň jednom ze tří možných zdrojů. Pokud jsou přidávány a odebírány počítače při střídání Djů, je nejlepší mít připojen externí zdroj napětí pro případ, že by se náhodou nechtěně odpojily oba počítače najednou. Externí zdroj se ale nedoporučuje při situacích, kdy máte jistotu, že vždy zůstane připojen alespoň jeden počítač k SL4 jednotce.

*Shlédněte sekci "Připojení dvou počítačů" na str. 38 pro více informací.* 

#### **Napájecí zdroj**

Připojte kabel napájecího zdroje do 7.5 VDC konektoru na SL4 jednotce. Napájecí zdroj připojte do zásuvky.

#### **USB ovladače**

SL4 je zařízení s dvojitou personalitou. Při spuštěném Serato Scratch Live jsou použity vlastní Serato Audio Research ovladače namísto Rane ASIO (Windows) a Core Audio (Mac) ovladačů. Přiložené Rane ovladače se používají v případech, kdy není spuštěn Serato Scratch Live.

SL4 má dva USB porty, které umožňují připojení dvou počítačů současně. Každý port je plně nezávislý. Máte možnost používat Scratch Live s vestavěnými ovladači na jednom portu zatímco na druhém portu používáte libovolný software s použitím ASIO nebo Core Audio ovladačů v jakékoli kombinaci. Rane ASIO a Core Audio ovladače umožňují SL4 jednotce chování jako 10-vstupová, 10-výstupová externí USB zvuková karta. Můžete jí tedy použít s libovolným zvukovým softwarem, který podporuje ASIO nebo Core Audio ovladače. ASIO a Core Audio ovladače nejsou k dispozici na jednom počítači při spuštěném softwaru Scratch Live. Pokud chcete používat ASIO nebo Core Audio ovladače při spuštěném Scratch Live softwaru, můžete připojit další počítač k volnému USB portu a na jednom provozovat Scratch Live a na druhém jiný zvukový software na ASIO nebo Core ovladačích. Připojení obou USB portů k jednomu počítači se nedoporučuje. ASIO a Core Audio ovladače jsou součástí instalačního CD a volba jejich instalace je z výchozího nastavení povolena.

#### **ASIO (Windows)**

SL4 používá nízko latenční, multi-klient ASIO ovladače pro jiné softwarové aplikace než je Serato Scratch Live na operačních systémech Windows. Multi-klient ASIO ovladače umožňují použití rozdílných zvukových softwarů pro přenos zvukového signálu z nebo do SL4 jednotky. Ovládací panel může být spuštěn z nabídky ovládacích panelů Windows. Start -> Ovládací panely -> Rane SL4.

#### **Core Audio (Macintosh)**

SL4 používá nízko latenční Core Audio ovladače pro jiné softwarová aplikace než je Serato Scratch Live na operačních systémech MAC OS. Core Audio ovladače umožňují použití rozdílných zvukových softwarů pro přenos zvukového signálu z nebo do SL4 jednotky. Ovládací panel může být otevřen v okně systémové preference a záložce ostatní kliknutím na ikonu SL4.

#### **Ovládací panel**

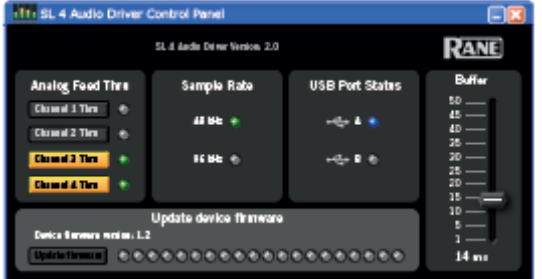

Ovládací panel podporuje následující nastavení

- **Analog Feed Thru** tlačítka umožňují u stereo výstupů 1 4 zvolit buď USB přehrávání (počítač) nebo analogový vstup (vinyl nebo CD) jako jejich zdroj signálu. Pokud tlačítko svítí, USB přehrávání je přerušeno a vstup na jednotce SL4 je nasměrován do příslušného výstupu.
- **Vzorkovací frekvence (sample rate)** Toto jsou pouze informativní kontrolky, které reflektují zvolené nastavení vzorkovací frekvence na panelu SL4 jednotky.
- **USB port status** indikuje jestli je SL4 jednotka propojena s počítačem pomocí USB kabelu.
- **Buffer** ovladač zvyšuje nebo snižuje velikost USB bufferu. SL4 ovladače fungují velice spolehlivě při latencích pod 8 ms. I přesto může výkon počítače nebo počet spuštěných aplikací výrazně ovlivnit přenos zvukového signálu. Pokud uslyšíte praskání nebo lupání ve zvukovém signálu, zkuste zvýšit tímto ovladačem zvýšit velikost bufferu. U ASIO ovladačů se totální latence rovná velikosti bufferu plus latence zařízení. U Core Audio ovladačů se totální latence rovná velikosti bufferu plus latenci softwarové aplikace plus latenci zařízení. Latence SL4 jednotky je 1.3 ms na 48 kHz a 0.8 ms na 96 kHz.
- Pokud je firmware jednotky na vašem počítači novější než právě nainstalovaný v jednotce, objeví se panel Update Firmware. Tlačítko **Update firmware** aktualizuje firmware SL4 jednotky na novější verzi.

# **Instalace Scratch Live**

Nejprve se podívejte na webové stránky www.serato.com, jestli není k dispozici novější verze softwaru Scratch Live ke stažení než na vašem instalačním CD. Pokud na webu naleznete novější verzi, doporučujeme ji nainstalovat. Software je ke stažení zdarma.

#### **MAC**

**1.** Vložte CD instalačního softwaru do mechaniky a klikněte na ikonu instalátoru nebo spusťte instalaci staženého softwaru ze stránek serato.com.

**2.** Řiďte se instrukcemi na obrazovce. Jakmile je instalace hotová, Scratch Live se objeví v nabídce vašich aplikací.

**3.** Připojte vaši SL4 jednotku. Žádná další instalace ovladačů není potřeba.

#### **Windows**

U operačního systému windows je důležité nainstalovat SL4 ovladače i Scratch Live software. Nejjednodušší cesta je spuštění Scratch Live instalátoru, který provede instalaci automaticky.

**1.** Před vložením instalačního CD připojte jednotku SL4 k počítači. Při prvním připojení se bude operační systém windows snažit automaticky najít a nainstalovat ovladače. Tento pokus zrušte a nevěnujte mu pozornost.

**2.** Vložte instalační CD a ujistěte se, že je vaše SL4 jednotka připojena k počítači. Pokud se instalátor nespustí automaticky, otevřete obsah instalačního CD a spusťte Setup.exe nebo spusťte instalaci staženého softwaru ze stránek serato.com.

**3.** Postupujte podle pokynů na obrazovce. Jakmile je instalace hotová, software se objeví v nabídce Start -> všechny programy -> Serato -> Scratch Live.

Jelikož byla jednotka připojena již před instalací, není třeba nic dalšího připojovat nebo instalovat.

#### **Dodatečné ovladače pro Windows**

Driver updater může nainstalovat ovladače pro další typy Scratch Live hardwaru a ne jen SL4. Např. pokud hrajete v klubu, kde je mixpult Rane TTM57SL, můžete si jeho ovladač přidat do počítače. Připojte nový Scratch Live hardware k vašemu počítači, zrušte automatický wizard a spusťte Scratch Live driver updater. Obvykle ho najdete v C:\Program files\Serato\driver\_updater32.exe nebo pro 64-bitové systémy zde: C:\Program files\Serato\driver\_updater64.exe

#### **Spuštění softwaru Scratch Live**

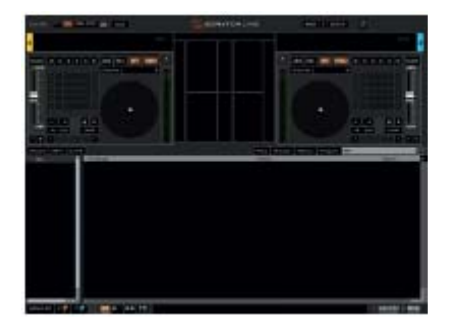

Zavřete všechny ostatní aplikace na vašem Macu nebo PC. Při prvním spuštění uvidíte obrazovku znázorněnou na obrázku vlevo.

#### **Používání nápovědy**

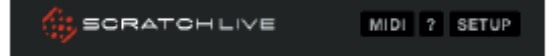

Klikněte na ikonu ? ke spuštění nápovědy, která vám pomůže naučit se různé funkce

Scratch LIVE. Namiřte kurzor myši na sekci obrazovky k vyvolání příslušné nápovědy. Namířením myši nad ikonu ? se zapnutou nápovědou vyvolá seznam všech klávesových zkratek.

#### **Nastavení virtuálního decku**

Je důležité pochopit jak jsou vaše gramofony a CD přehrávače připojeny ke každému virtuálnímu decku v softwaru Scratch Live před kalibrací nebo přehráváním skladeb. Tato nastavení vám umožní upravit rozložení vašeho Djského setupu. Doporučujeme se pro začátek učit Scratch Live pouze s dvěma decky.

Tyto dva decky s kterými budete začínat zvolte jako vaše "Primary Decks" ze kterých budete hrát většinu skladeb. Toto nastavení provedete kliknutím na tlačítko **Setup** a poté na záložku **Hardware**. *Shlédněte sekci "Volba primárních decků" na str.39 pro více informací.* Pro nastavení USB zdroje klikněte na rolovací menu USB source u každého virtuálního decku a vyberte USB zdroj pro váš deck. *Shlédněte sekci "USB zdroje a analogové vstupy" na str.15 pro více informací.* 

**PIP** Režim zobrazení zvolte klasický vertikální kliknutím na toto tlačítko. Začněte s levým deckem a zvolte "Channel 1". Tento deck je nyní ovládán gramofonem nebo CD přehrávačem připojeným do Vstupu 1 na SL4 jednotce a zvukový signál ze softwaru Scratch Live je nasměrován na Výstup 1. To samé udělejte na pravém decku pro kanál 2.

Změnou zobrazení na 4 decky nad sebou kliknutím na tlačítko vlevo zobrazíte všechny 4 decky najednou, u kterých můžete nastavit přiřazení kanálů. Opakujte tedy výše uvedený postup pro dva zbývající decky. Primární decky budou mít kolem sebe bílý rámeček.

## **Kalibrace Scratch Live**

Jelikož se software Scratch Live řídí analogovým signálem, není vždy jasné, v jakém stavu tento signál bude až dorazí ke svému cíli. Tím pádem musí být Scratch Live schopen pracovat se širokým spektrem vstupního signálu a optimálně jej zpracovávat. Kalibrace je přizpůsobování softwaru Scratch Live pro konkrétní podmínky, v kterých se zrovna nachází. **Kalibrace je stejně důležitá pro uživatele vinylu i CD !** Kontrolní signál pro Scratch Live má dvě části: směrový tón a šumovou mapu. Směrový tón určuje aktuální rychlost a směr přehrávání a šumová mapa určuje přesnou pozici jehly na kontrolním vinylu.

#### **Šumový Threshold**

Threshold je spodní hranice, pod kterou se již proces neuskutečňuje. V případě Serato Scratch Live je threshold limit, pod kterým již vstupní signál nebude interpretován jako kontrolní. Jinými slovy, pokud se signál dostane pod hranici thresholdu, bude považován za šum a tím pádem ignorován. Nastavení je důležité, protože přenoska je velmi citlivá a může sbírat i šum okolního prostředí spolu s kontrolním signálem. Zvláště při situacích živého vystoupení, kdy je obvykle okolní hluk na velmi vysoké úrovni.

#### **Jak zkalibrovat Scratch Live**

Přepněte mezi kalibrací primárních a sekundárních decků kliknutím na tlačítka Primary a Secondary nad kalibračními kruhy. Nejlépe i s hlukem okolí, ve kterém budete Serato Scratch Live provozovat položte jehlu na zastavenou desku na gramofonu. U CD přehrávačů platí stejné pravidlo takže přehrávání také zastavte. Ujistěte se, že je přepínač Phono / CD na SL4 jednotce správně nastaven podle toho, jaké zařízení používáte. Klikněte a držte tlačítko Estimate dokud se posuvník nepřestane hýbat. Posunutím posuvníku vlevo bude Scratch Live citlivější na pomalý pohyb kontrolního vinylu, ale také na okolní hluk. Tento proces opakujte pro každý používaný deck a před každým hraním.

*Poznámka:* Pokud posuvník skočí plně doprava, je problém se šumem někde ve vašem zařízení (gramofony / CD přehrávače / mixpult). Zkontrolujte všechna připojení a ujistěte se, že jsou gramofony dobře uzemněny. V některých situacích závislých zejména na okolním prostředí nebude možné kvalitu signálu zlepšit. V takovém případě upřednostňujte použití relativního režimu hraní.

#### **Kalibrační kruhy (scopes)**

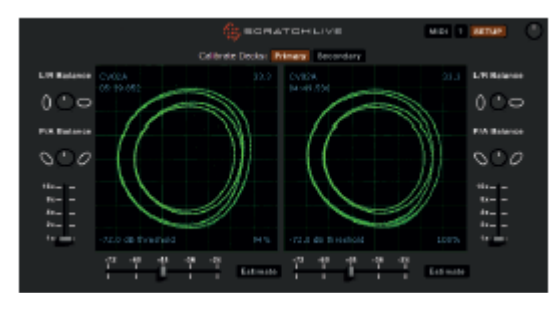

Jakmile nastavíte threshold, zapněte oba gramofony. Na scope obrazovce uvidíte následující dva zelené kruhy. Pro nejlepší výsledky by se měl vnitřní útvar co nejvíce podobat kruhu. Použijte scope zoom posuvník (**1x** až **16x)** pro přiblížení a **L/R balance** a **P/A balance** ovladače pro upravení tvaru vnitřního kruhu.

Číslo v levém horním rohu ukazuje aktuální pozici v kontrolní nahrávce. Číslo v pravém

horním rohu je aktuální počet otáček za minutu (RPM). V levém dolním rohu je aktuální nastavení thresholdu a číslo v pravém dolním rohu ukazuje procento snímatelného signálu – tato hodnota by měla být nejméně 85% pokud je vaše zařízení zkalibrováno správně.

#### **Problémy při kalibraci**

Po kalibraci by číslo v pravém horním rohu u kalibračních kruhů mělo být 0.0 při jehle na zastaveném kontrolním vinylu. Pokud toto číslo není stabilně na 0.0 a skáče okolo této hodnoty, pohybujte posuvníkem Estimate doprava dokud se číslo nezastaví na 0.0. Pokud dojdete s posuvníkem až nakonec k hodnotě -24 a číslo stále nezůstává na 0.0 pak máte problém se zemněním nebo jinými ruchy někde v signálovém řetězci. Nejprve zkontrolujte zemnící kabely vašich gramofonů. Musejí být připojeny buď k zemnícím terminálům na mixpultu nebo SL4 jednotce. Dále se ujistěte, že SL4 jednotka není položena na jakémkoli zdroji napětí a RCA kabely vedoucí z ní nejsou položeny přes kabely elektrického napětí. Pokud máte nadále potíže, můžete zvážit jiné umístění vaší Djské soupravy. Např. se ujistěte, že vaše souprava neleží přímo nebo velice blízko velkých basových reproduktorů.

*Shlédněte sekci "Rozpoznání Scope kruhů" na str.46 pro více informací.* 

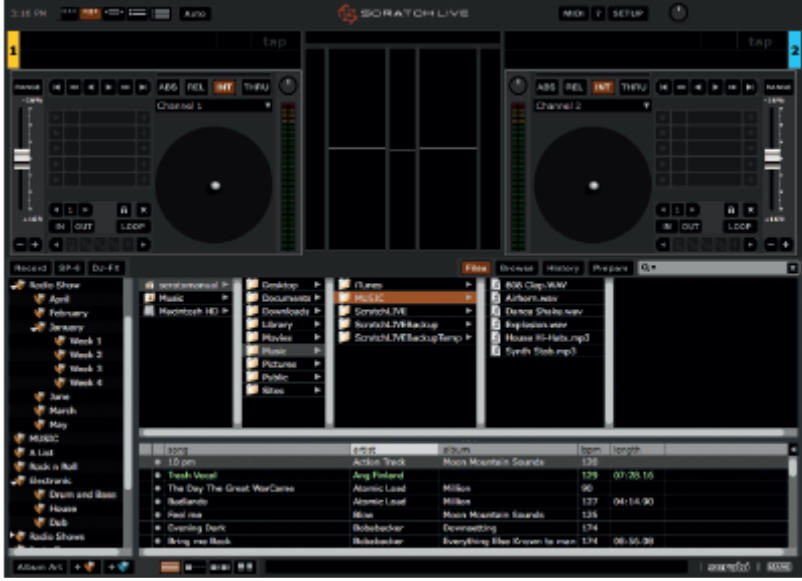

## **Import a přehrávání hudby**

Nejjednodušší způsob jak importovat hudbu do vaší knihovny je použitím tlačítka **Files**.

**1.** Klikněte na tlačítko Files a otevřete panel se soubory. Levá strana ukazuje různá místa na vašem pevném disku (a dalších přenosných discích pokud nějaké máte). Proklikejte se tedy až k místu, kde je uložena vaše hudba.

**2.** Jakmile najdete složku s vaší hudbou, chytněte a přetáhněte ji na fialovou ikonku " $*$ **All...**". Ta se

nachází na levé straně obrazovky nad panelem složek (cratů). Pokud chcete importovat veškerou hudbu, přetáhněte na tuto ikonku celou složku.

*Poznámka:* Můžete takto přetahovat hudbu i s prohlížeče nebo jiného souborového manažeru windows. Stačí pouze Serato Scratch Live minimalizovat na lištu, najít požadovanou hudbu a přetáhnout jí zpět na ikonu Scratch Live na liště.

okna se soubory. lartist

Velikost okna může být upravena kliknutím a tažením na tři tečky u

#### **Podporované formáty**

Scratch LIVE podporuje soubory s fixním nebo proměnným vzorkováním. MP3, Ogg, Vorbis, AAC AIFF a WAV a Whitelabel (wl.mp3). Podporovány jsou také M3U playlisty. Poznámka: iTunes music store formát DRM není softwarem Scratch Live podporován.

#### **Přehrávání hudby**

Kliknutím na ikonku **" All…"** zobrazíte všechny skladby ve vaší knihovně. Použijte klávesovou zkratku Shift – levá šipka pro načtení zvýrazněné skladby na levý deck a Shift – pravá šipka pro načtení zvýrazněné skladby na pravý deck.

*Poznámka:* K načtení skladby na požadovaný deck můžete použít i myš. Jednoduše skladbu chyťte a přetáhněte myší z knihovny.

Pro spuštění přehrávání položte přenosku na kontrolní vinyl a zapněte gramofon. Přehrávání začne ihned jakmile software Scratch Live rozpozná příchozí signál z kontrolního vinylu (nebo CD). V absolutním (ABS) režimu začne přehrávání určené pozicí jehly na kontrolním vinylu. Pokud položíte jehlu na začátek, bude hrát skladba od začátku. Skladbou můžete přeskakovat přemísťováním jehly na kontrolním vinylu stejně jako jste zvyklí s klasickým vinylem.

#### **Zobrazení skladby**

Když je skladba načtena, zobrazí se její název, umělec a délka v titulku nad každým deckem. Virtuální deck také zobrazí tlustou černou čáru. Pokud je u skladby uloženo BPM nebo tónina, zobrazí se i tyto informace.

## **Whitelabel.net**

Serato Whitelabel Delivery Network je unikátní systém, který umožňuje labelům doručit hudbu přímo k Djům. Pro stahování hudby a další informace navštivte webovou stránku www.whitelabel.net.

#### **Zvukové soubory Whitelabel**

Zvukové soubory ze serveru whitelabel.net mají unikátní formát (příponu wl.mp3) vyvinutý týmem Serato. Jsou speciálně upraveny pro použití se softwarem Scratch Live, předanalyzovány, označeny jménen skladby i umělce a kde je to možné i BPM a album artem. Soubory z whitelabel.net se přehrávají v nejvyšší kvalitě 320 kbps pokud je rozpoznáno připojené zařízení Serato Scratch Live. Pokud je přehráváte bez připojeného Serato Scratch Live zařízení běžným mp3 přehrávačem, budou se přehrávat jako nízko kvalitní 32 kbps mono soubory.

Soubory z whitelabel.net jsou pro Djs používajících Scratch Live zdarma.

## **Příprava vašich souborů**

#### **Analyzování souborů**

Předtím, než začnete přehrávat hudbu přes Scratch Live, je důležité nejprve zvukové soubory analyzovat. Funkce analýzy souborů detekuje případné chyby, uloží zvukovou stopu do ID3 tagu a případně pro vás vypočítá auto-gain a hodnotu BPM.

#### **Jak analyzovat soubory**

Pro analýzu souborů spusťte software Serato Scratch Live bez připojené SL4 hardwarové jednotky. Na levé straně obrazovky klikněte na tlačítko **Analyze files** pro automatické zanalyzování všech souborů ve vaší knihovně.

*Poznámka:* Analyzovat můžete také jednotlivé soubory nebo složky jejich přetažením na tlačítko Analyze files.

#### **O poškozených souborech**

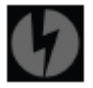

Pokud Scratch Live najde poškozený soubor, označí jej ikonkou vlevo. Je důležité vymazat všechny poškozené soubory z vaší knihovny jelikož mohou způsobit výpadky funkčnosti nehledě na to jestli je přehráváte nebo ne.

# **Ovládání přehrávání**

#### **Set auto BPM**

Pokud je tato možnost zaškrtnuta, při analyzování souborů bude zahrnuto odhadované tempo vašich skladeb. Pokud si je Scratch LIVE jistý, že je BPM odhadnuto přesně, zapíše se informace do ID3 tagu příslušného souboru. BPM funkce se nepoužije pokud soubor již informaci o BPM obsahuje. Pokud víte, že BPM vašich skladeb je v určitém rozsahu, zvolte jej v nabídce.

#### **Offline přehrávač**

Offline přehrávač je k dispozici pokud není zrovna Scratch LIVE hardware jednotka připojena. Výstupní signál poskytuje skrz aktuální zvukové rozhraní. Skladbu do offline playeru nahrajete jednoduchým přetažením souboru nebo stisknutím klávesové zkratky shift + <- (levá šipka). Pokud skončí přehrávání jedné skladby, další skladba z playlistu se spustí automaticky. Offline player je užitečná pomůcka pro přípravu hudebních složek, náslech hudebních souborů a nastavení cue bodů a smyček.

#### **Ovládací vinyl**

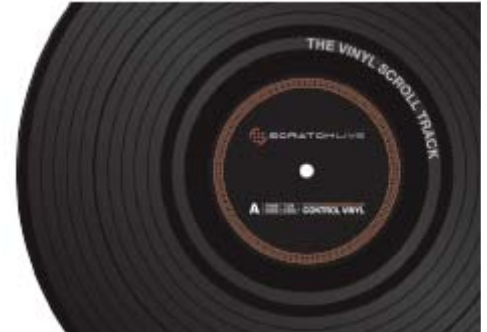

Ovládací vinyl má dvě strany. První strana je dlouhá 10 minut a obsahuje sekci Vinyl Scroll (rolování vinylem). Druhá strana je dlouhá 15 minut. Scratch LIVE pracuje s vinylem puštěným na 33 i 45 otáček. Na ovládací nahrávce je značení v podobě tenké linky po každé minutě a silnější linky každých 5 minut. Značení nemá vliv na přehrávání. Pokud ovládací vinyl dojede ke konci, přehrávání se automaticky přepne do interního režimu takže se vám nestane že by se skladba zastavila.

#### **Ovládací CD**

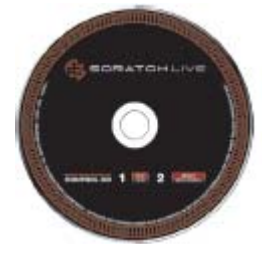

Ovládací CD má dvě stopy. Jedna je dlouhá 15 minut a používá se k ovládání přehrávání. Druhá stopa je dlouhá 40 sekund a používá se pro funkci vinyl scroll.

#### **Rolování pomocí vinylu (Vinyl Scroll)**

Tato funkce vám umožní vybrat a nahrát skladbu pouze pomocí vašich gramofonů nebo CD přehrávačů – nepotřebujete žádný kontakt s počítačem ! Zvedněte jehlu a položte ji na speciální Vinyl Scroll sekci, která je na konci strany A. Pohyb nahrávky nyní ovládá výběr skladeb ve vaší knihovně. Zvedněte jehlu z Vinyl Scroll sekce a umístěte ji za ní (mezi Vinyl Scroll a konec nahrávky) pro výběr složek nebo iTunes knihoven. Jakmile najdete skladbu, kterou chcete zahrát, jednoduše umístěte přenosku na začátek vinylu a spusťte gramofon. Tato funkce je dostupná také pro uživatele CD přehrávačů. Jděte na stopu 2 na vašem ovládacím CD. Najděte skladbu, kterou chcete přehrát a jděte zpět na stopu 1. Skladba se načte a bude připravena k přehrání. Můžete obrátit směr rolování a nastavit citlivost v **setup** obrazovce.

# **Přehled hlavního zobrazení**

#### **Virtuální deck**

Virtuální deck poskytuje informace o rychlosti a pozici ve skladbě. Černá linka se otáčí společně s gramofonem. Tenký kruh okolo okraje je obrazová reprezentace pozice ve skladbě a může být nastaven, aby blikal, když se skladba blíží ke konci. Uplynulý a zbývající čas je zobrazen v minutách a sekundách. Rychlost gramofonu v procentech je zobrazen na pravé straně virtuálního decku. BPM nebude zobrazeno pokud tuto informaci skladba neobsahuje.

Pokud přehráváte normální vinyl, všimněte si, že se virtuální deck chová divně, protože se snaží rozkódovat příchozí signál. Toto nezpůsobuje žádné problémy, ale můžete to shledat jako rušivý element. Skladbu můžete odstranit z virtuálního decku kliknutím na tlačítko eject.

*Tip: Klávesová zkratka shift-alt-šipka odstraní skladbu z virtuálního decku.* 

#### **USB zdroje a analogové vstupy**

Každý virtuální deck má unikátní vstup / výstup, který můžete libovolně nakonfigurovat pro potřeby vaší konkrétní dj sestavy. Ke zvolení USB zdroje klikněte na rolovací menu umístěné nad každým virtuálním deckem. Pokud je na virtuálním decku zvolen kanál 1 (Channel 1) znamená to, že je ovládán gramofonem / CD přehrávačem připojeným ke kanálu 1 na SL4 jednotce. Zvukový signál bude zároveň odeslán na Výstup 1. To samé platí pro kanály 2,3 a 4.

#### **Visuální pomůcky**

Při přehrávání skladeb se zobrazuje několik zvukových stop. Každá znázorňuje jiné aspekty skladby, která se zrovna přehrává.

#### **Displej rovnání tempa**

Tento displej poskytuje užitečnou pomůcku pro srovnání beatů. Scratch LIVE detekuje beaty ve skladbě a umístí je do řady v podobě oranžových špiček nahoře (skladba na levém decku) a modrých špiček dole (skladba na pravém decku). Jakmile je srovnáno tempo u obou skladeb, špičky se budou překrývat. Displej znázorňuje pouze tempo a ne relativní časování jednotlivých beatů. To znamená, že pokud budete mít srovnané tempo ale nesynchronizované beaty, špičky se budou stejně překrývat.

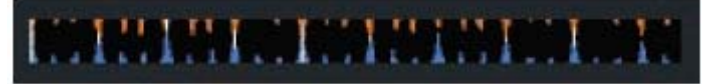

#### **Přehled skladby**

Tento pohled poskytuje kompletní přehled skladby v podobě zvukové stopy a má ukazatel aktuální pozice ve skladbě, což je užitečné pro hledání přechodů a zlomů. Zvuková stopa je barevná podle frekvenčního spektra – červená reprezentuje nízké frekvence, zelená středové a modrá vysoké frekvence. Pozici ve skladbě můžete měnit kliknutím na příslušné místo v přehledu (nefunkční v absolutním **ABS** režimu).

Zelené linky v přehledu ukazují délku skladby – tenká šedivá linka každou minutu a silná šedivá linka každých pět minut. Přehled se vyplní zvukovou stopou jakmile nahrajete skladbu na virtuální deck. Na pomalejších počítačích doporučujeme vypnout **auto fill overviews** v obrazovce **setup.**

#### **Hlavní zvuková křivka (stopa)**

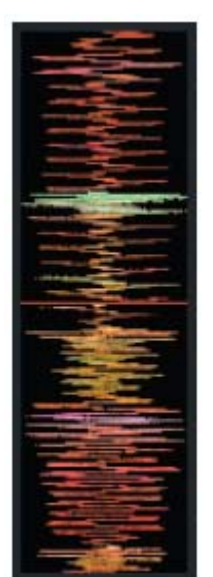

Tento pohled poskytuje bližší náhled na skladbu, zahrnující barevné kódování podle frekvencí. Červená reprezentuje nízké frekvence, zelená středové a modrá vysoké frekvence. Můžete také přepnout do tří pásmového spektra podržením klávesy *ctrl* a kliknutím na zvukovou stopu. V **int** režimu se můžete pohybovat v rámci skladby podržením a pohybem myši po zvukové stopě. Toto se může hodit pokud potřebujete označit cue body ve skladbě bez připojených gramofonů nebo CD přehrávačů. Hlavní zvuková křivka je přiblížena okolo aktuální pozice ve skladbě.

*Tip: Použijte klávesy + a – k přiblížení nebo oddálení zvukové stopy.* 

#### **Rovnání beatů**

Tento pohled ukazuje pozici beatů ve skladbě. Při srovnávání vám pomůže synchronizovat beaty obou skladeb. Značky se překrývají pokud jsou beaty srovnané.

#### Příklad:

Následující demonstrace využití visuálních pomůcek vám pomůže srovnat beaty. V tomto případě hraje skladba na levém decku a chceme vmixovat skladbu na pravém decku.

1. Spusťte skladbu na pravém decku. Za pár vteřin se objeví modré špičky na displeji pro srovnání tempa.

2. Upravte pitch pravého gramofonu tak, aby se modré a oranžové špičky překrývali. Skladby budou mít stejné tempo jakmile se vám to povede.

3. Poté vyrovnejte ukazatele na displeji pro srovnání beatů.

Tato technika vám nezaručí perfektní výsledky, ale může významně urychlit proces srovnávání.

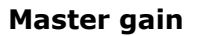

Hlavní výstup Scratch LIVE může být regulován pomocí ovladače **master gain**. Upravuje výstupní hlasitost všech přehrávaných skladeb.

*Tip: Pro nejlepší výsledky nechte master gain ve střední poloze (12 hodin) a upravte gain jednotlivých skladeb.* 

#### **Rychlosti 33/45**

master gain

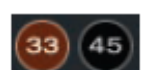

Nastavte pro srovnání rychlosti gramofonu na normální přehrávání.

#### **Indikátor trakce**

Indikátor ukazuje kvalitu přenosu signálu z ovládací nahrávky nebo CD. Barva ukazuje množství informací, které Scratch LIVE přijímá.

Pokud je indikátor skoro červený, někde je problém ve čtení signálu. Ujistěte se, že jsou vaše jehly čisté a správně zkalibrované.

*Poznámka:* Červená není na závadu při scratchování nebo rychlém protáčení vinylu.

#### **Tap Tempo**

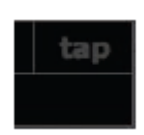

Pro skladby bez informace o BPM je tu tlačítko s funkcí tap tempo. Stisknutím alt- mezerník tuto funkci aktivujete. Klepejte do mezerníku (nebo myší přímo na tlačítko) v rytmu hudby pro zapsání informace o BPM do skladby. Pokud jste spokojeni, stiskněte Enter nebo vynulujte klávesou Esc. Tlačítko TAP můžete použít i když nemáte nahranou žádnou skladbu, např. pro zjištění

BPM klasické nahrávky.

#### **Key Lock**

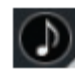

Key Lock zamkne pitch skladby na normální tempo, nehledě na rychlost talíře gramofonu nebo CD přehrávače. Key Lock rozpozná scratch a automaticky se vypne pro jeho přirozený zvuk.

*Tip: klávesy F5 a F10 vypnou a zapnou Key Lock.* 

#### **Repeat**

Použijte funkci repeat pro opakování skladby přes celou délku ovládací nahrávky.

# **Censor**

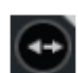

 $\circ$ 

Použijte tlačítko censor k 'zamaskování' části skladby nebo jako speciální efekt. Když tlačítko stiskněte, skladba začne hrát pozpátku. Jakmile tlačítko pustíte, skladba začne hrát popředu z místa, kde by jste byli pokud by jste tlačítko

nestiskli.

#### **Eject**

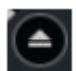

Odstraní skladbu z virtuálního decku.

#### **Autoplay**

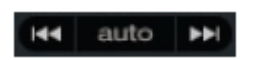

Kliknutím na toto tlačítko aktivujete funkci autoplay. Pokud jedna skladba dohraje, začne hrát automaticky skladba další. Skladby se načítají ze složek (crates) nebo z vaší knihovny. Autoplay funguje

v **REL** a **INT** režimu. **Play from start** musí být zaškrtnuto v okně **setup** pro správnou funkci Autoplay.

#### **Gain skladby**

Upravte gain jednotlivých skladeb pro srovnání hlasitostí u vašich souborů. Jakékoli úpravy jsou uloženy se souborem a zůstanou aktuální i při dalším načtení. Indikátor ukazuje úroveň, která jde do hardware jednotky SL 1 po Gainu skladby i master gainu.

#### **Indikátor výpadku USB**

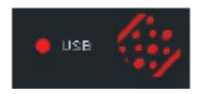

Indikátor je užitečná pomůcka při problémech s výpadky zvuku. Takové výpadky jsou způsobeny přerušením přenosu audio signálu do jednotky Scratch LIVE. Pokud se tak stane, indikátor se na vteřinu rozsvítí červeně a poté na čtyři sekundy oranžově. Indikátor se nachází vlevo od Scratch

- LIVE loga navrchu obrazovky. Pokud se s výpadky setkáte:
- Zvyšte USB audio buffer size (v obrazovce **setup**).
- Zkuste zavřít všechny ostatní aplikace.
- Zkuste vypnout všechny úkoly, které běží v pozadí (např. bezdrátové připojení).
- Navštivte fórum na stránkách serato.com pro případnou radu.

• Pokud je velmi vysoké zatížení CPU, zkuste snížit nastavení maximum screen updates (v obrazovce **setup**).

# **Režimy zobrazení virtuálních decků**

V softwaru Scratch Live máte na výběr ze čtyř možných režimů zobrazení, které nejlépe padnou vašemu stylu hraní. Tlačítka pro volbu jednotlivých zobrazení se nacházejí v pravém horním rohu obrazovky a mají následující funkce:

#### **Režim knihovna**

Maximalizuje prostor pro zobrazení skladeb ve vaší knihovně na úkor virtuálních decků. V režimu knihovna se zobrazí pouze virtuální deck, režim přehrávání, přehled skladby a indikátor vybuzení.

*Tip:* Stisknutím mezerníku přeskakujete mezi vašim aktuálním zobrazením a knihovnou.

#### **Klasický vertikální režim**

 $\bullet$ II $\bullet$ 

 $\leftarrow$ 

Dva primární decky jsou zobrazeny na levé a pravé straně obrazovky s vertikálním zobrazením zvukových stop uprostřed.

#### **Klasický horizontální režim**

Dva primární decky jsou zobrazeny na levé a pravé straně obrazovky s horizontálním zobrazením zvukových stop uprostřed.

#### **Režim dva decky nad sebou**

Primární decky jsou zobrazeny nad sebou v horizontálním směru. Umožňuje prodloužené zobrazení zvukových stop přehledně nad sebou. Ovládací prvky každého decku mohou být zobrazeny kliknutím na šipku u každého decku ( $\nabla$ )

#### **Režim čtyři decky nad sebou**

Stejný jako režim dvou decků, ale ukazuje všechny čtyři decky najednou.

## **Režimy zobrazení knihovny**

Vybrat si můžete mezi čtyřmi rozdílnými způsoby zobrazení knihovny. Umožňují vám vizuální orientaci pomocí textu a případně i album artů (pokud jsou nahrány v ID3 tagu skladby). Tlačítka pro výběr zobrazení knihovny se nacházejí v pravé dolní části obrazovky a mají následující funkce:

#### **Jednoduchý seznam**

Zobrazí veškeré informace o skladbách jako textový seznam

#### **Seznam s album arty**

K jednoduchému seznamu přidá ještě album arty jednotlivých skladeb.

#### **Mřížka album artů 1**

 $\blacksquare$ 

Zobrazí album arty v mřížce s popisem souboru po pravé straně

#### **Mřížka album artů 2**

Zobrazí album arty v mřížce s popisem souboru pod nimi.

*Poznámka:* U všech typů zobrazení knihovny můžete upravit velikosti písma pomocí font size posuvníku v okně Setup a záložce Library, kde můžete také upravit velikost album artů posuvníkem Album Art Size.

# **Scratch Live režimy**

Scratch LIVE má tři rozdílné režimy činnosti, které můžete měnit kliknutím na tlačítko v blízkosti virtuálního decku.

#### **THRU režim**

Klikněte na tlačítko THRU pro změnu mezi přehráváním hudby pomocí kontrolního vinylu nebo přehráváním klasického vinylu (CD) u příslušného decku. Kliknutím na tlačítko THRU nasměrujete signál ze vstupů na SL4 jednotce rovnou do vašeho mixpultu. *Shlédněte sekci "přehrávání klasických vinylů a CD na str.8" pro více informací.* 

## **Absolutní režim**

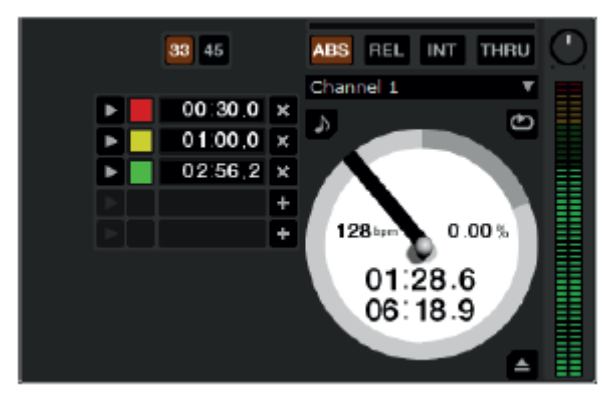

**ABS** režim se nejvíce podobá chovaní normálnímu vinylu. Skladba se spouští na začátku vinylu a přemísťováním jehly po desce se mění i pozice ve skladbě. **ABS** režim věrně napodobuje pohyb vinylu, scratching a všechny turntablistické techniky. Jakmile se dostanete na konec kontrolního vinylu, Scratch LIVE se automaticky přepne do interního **INT** režimu. Tento režim je znám jako interní nouzový a zabraňuje vypnutí skladby pokud dojedete na konec kontrolního vinylu. Z nouzového režimu můžete přepnout do

relativního **REL** režimu zvednutím jehly a umístěním jí na začátek vinylu. Nouzový režim se aktivuje po jedné vteřině.

*Poznámka:* Buďte opatrní při scratchování v blízkosti konce vinylu a nepřeskočte do **INT** režimu – skladba nebude nadále reagovat na pohyb vinylu.

#### **Relativní režim**

**REL** režim zachovává pohyb vinylu vpřed a vzad, ale nebere v úvahu pozici ve skladbě. V **REL** režimu není možné přemísťovat jehlu po kontrolní nahrávce, ale umožňuje scratchování bez přeskakování.

**REL** režim přidává dodatečné ovládání rychlosti:

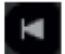

**Předchozí skladba –** načte předchozí skladbu ze seznamu

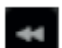

**Rewind -** Funkce převíjení zpět se podržením tlačítka zrychluje.

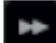

**Fast Forward** - Funkce převinutí dopředu se podržením tlačítka zrychluje.

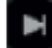

**Další skladba –** načte další skladbu ze seznamu

## **Interní režim**

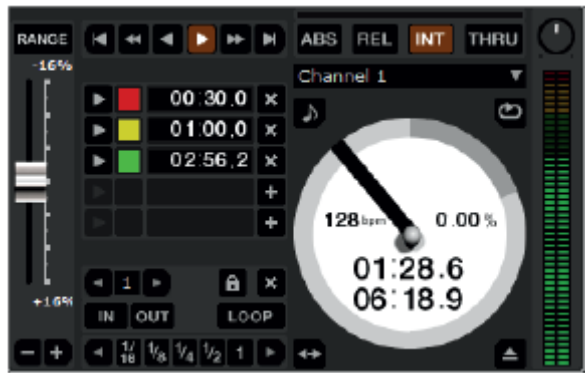

**INT** režim vám umožňuje přehrávat skladby bez ovládacího vinylu nebo CD. **INT** režim má funkci start / stop a virtuální pitch. Podržením tlačítka shift pohybujete s pitch ovladačem pomalu. Podržte tlačítko Ctrl a klikněte na posuvník pitch pro vynulování na 33 nebo 45 rpm podle toho, jaké rychlosti otáček jste nejblíže. Scratch LIVE automaticky přepne do **INT** režimu pokud dosáhnete na konec kontrolní nahrávky. Pokud přepnete z **ABS** nebo **REL** režimu do **INT** režimu, Scratch LIVE automaticky

upraví pitch pro zachování rychlosti přehrávání danou gramofonem. **INT** režim přidává dodatečné ovládání:

**Play / pause reverse** Stiskněte pro přehrávání pozpátku, stiskněte znovu pro zastavení přehrávání. Můžete upravit **braking** ovladač v obrazovce **setup** pro upravení rychlosti ukončení přehrávání (simulace dojezdu gramofonu).

**Play / pause forward** Stiskněte pro přehrávání, stiskněte znovu pro zastavení přehrávání. Můžete upravit **braking** ovladač jako je popsáno výše.

**Bend down** – Dočasně zpomalí přehrávání skladby.

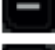

 $\overline{\phantom{a}}$ 

**Bend up –** Dočasně zrychlí přehrávání skladby.

#### **Pitch posuvník**

Použijte posuvník Pitch k úpravě rychlosti přehrávání skladby v Interním režimu. Chytněte posuvník myší a tahem posuňte pro hrubou úpravu nebo se stisknutou klávesou shift pro jemné úpravy. Tlačítko RANGE upraví rozsah pitche na +-8%, +-10%, +-16%, +-50%, +-100%.

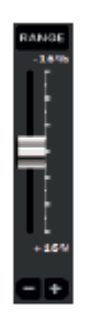

#### **Dočasný Cue bod**

**Více ovladačů**

K dispozici je dočasný cue bod, který může být použit jako Cue tlačítko na

množství DJských CD přehrávačů. Stiskněte ctrl-I k umístění dočasného cue bodu na levém decku a ctrl-K na pravém decku. Cue bod je zobrazen v hlavní zvukové stopě jako bílá značka. Cue bod se neukládá se skladbou a standardně je umístěn na začátek skladby.

Stiskněte I pro přeskočení na cue bod na levém decku a K na pravém decku. Pokud podržíte klávesu I nebo K zatímco je skladba zastavena, přehrávání začne od dočasného cue bodu. Jakmile klávesu pustíte, přeskočíte zpátky na cue bod.

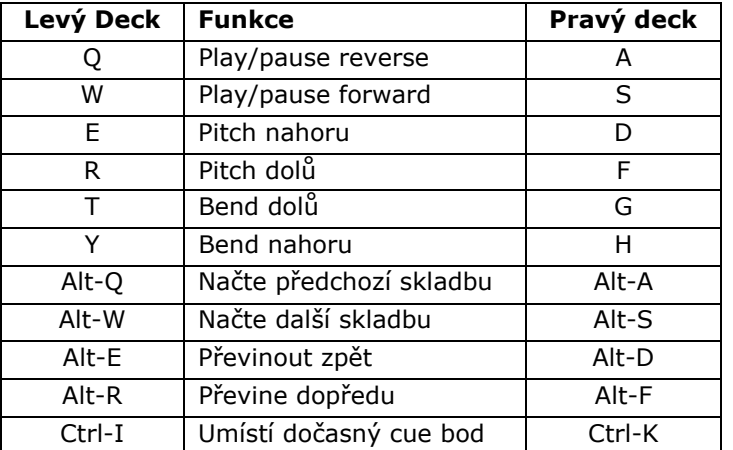

Přehrávání můžete také ovládat množstvím klávesových zkratek – zapněte Caps Lock pro spuštění funkce klávesových zkratek.

## **Cue body**

Použijte Cue body k označení a spouštění rozdílných částí vašich skladeb. Cue body se ukládají v ID3 tagu skladby takže budou k dispozici při každém načtení skladby.

#### **Umístění Cue bodů**

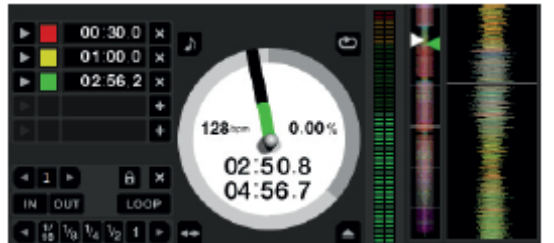

U každé skladby můžete umístit až pět cue bodů. Cue bod umístíte kliknutím na tlačítko + nebo můžete použít klávesové zkratky uvedeny níže. Cue bod bude umístěn na aktuální pozici ve skladbě a může zabírat jakýkoli z pěti možných slotů. Použijte klávesovou zkratku ctrl – čárka (pro levý deck) nebo ctrl – tečka (pro pravý deck) k umístění cue bodů

v chronologickém pořadí. Další možností je použití klávesové zkratky ctrl – 1 až 5 pro konkrétní cue bod na levém decku a ctrl – 6 až 0 pro konkrétní cue bod na pravém decku. Všimněte si, že pruh na virtuálním decku skočí na pozici 12 hodin a změní barvu pokud umístíte cue bod – na cue bodu se nacházíte pokud je pruh plné barvy a na 12 hodinách. Jak se skladba přehrává za místem cue bodu, barevný pruh ubývá o pětinu každou otáčku. Rovněž jak se blížíte ke cue bodu, barevný pruh roste o pětinu každou otáčku. Na obrázku např. vidíte skladbu, těsně před začátkem cue bodu.

#### **Funkce Hot Cues**

Funkci Hot Cues aktivujete v Setup obrazovce a záložce Playback. Se zapnutou funkcí Hot Cues můžete umísťovat Cue body jednoduchým stisknutím klávesy 1 až 0 bez nutnosti držet ještě klávesu ctrl. Hot Cues můžete umístit pouze do volných Cue slotů.

#### **Spouštění Cue bodů**

Klikněte na tlačítko halevo od každého Cue bodu pro jeho spuštění (pouze v relativním a interním režimu). Můžete také použít kláves 1 až 5 pro Cue body na levém decku a 6 až 0 pro Cue body na pravém decku.

#### **Editace Cue bodů**

Cue bod odstraníte kliknutím na tlačítko (x) na pravé straně panelu s Cue body nebo jej můžete přepsat novým Cue bodem pomocí klávesových zkratek ctrl – 1 až 0.

#### **Úprava Cue bodů**

Barvy Cue bodů mohou být kdykoli změněny. Barvu změníte na kliknutím na barevný čtvereček, kde si vyberete barvu novou. Cue body můžete také libovolně "přetahovat" chytnutím myši a měnit tak jejich pořadí. Pokud si přejete mít Cue body srovnané chronologicky, zaškrtněte v okně Setup a záložce Playback možnost **Sort Cues Chronologically.** Pokud skočíte na cue bod v interním režimu zatímco máte zastavenou skladbu, bude skladba hrát od cue bodu po celou dobu, co držíte klávesu nebo tlačítko myši a poté se vrátí zpět k začátku cue bodu. Pokud toto uděláte použitím klávesnice zatímco skladba hraje v interním nebo relativním režimu, cue bod bude opakovaně spouštěn.

# **Looping (smyčkování)**

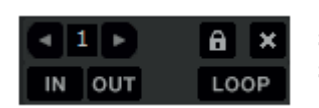

Můžete uložit až 9 smyček ve skladbě. Tyto smyčky se ukládají do souboru a budou aktuální i při dalším načtení. Pro vytvoření smyčky stanovte její začátek kliknutím na tlačítko **in** a konec kliknutím na tlačítko **out**. Pro vypnutí a zapnutí smyčky klikněte na

tlačítko **loop**. Pokud chcete přehrávat smyčku od začátku, držte klávesu ctrl a klikněte na tlačítko **loop.** Pro upravení místa začátku klikněte na tlačítko **in**. Můžete použít klávesy šipek:

<- pro posunutí místa k začátku skladby a -> k posunutí místa ke konci skladby. Podržte klávesu shift pro hrubé úpravy a stiskněte znovu tlačítko **in** pro uložení úprav. Stejný postup uplatníte pro úpravu místa konce smyčky. K upravení místa začátku a konce můžete použít také kontrolní nahrávku. Klikněte na tlačítko **in** a poté pohybujte s kontrolní nahrávkou. Jakmile jste s místem spokojeni, klikněte znovu na tlačítko **in** pro jeho uložení. Možnost použití kontrolní nahrávky k upravení místa začátku a konce smyčky je volitelná – volba **adjust loops with vinyl** na obrazovce **Setup** a záložce **Vinyl Control.**.

#### K dispozici je 9 možných slotů pro smyčky. Pokud je slot již obsazen smyčkou, pozadí za číslem smyčky bude zelené. Stiskněte tlačítko x pro vymazání smyčky. Pokud kliknete na číslo obsazeného slotu, objeví se červený okraj, což znamená, že je smyčka uzamčena a nelze editovat místo jejího začátku a konce. Smyčku znovu odemknete kliknutím na číslo – červený okraj zmizí. Smyčky se dají použít v **rel** a **int** režimu.

#### **Auto – looping**

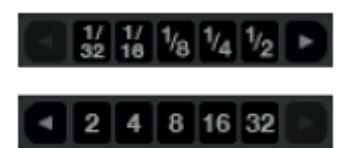

Auto – looping vám umožňuje vytvářet smyčky okamžitě. Pokud mají skladby uloženou informaci o BPM, jednoduše klikněte na počet beatů, které chcete zasmyčkovat a Scratch Live automaticky smyčku vytvoří. Smyčka je přichycena k beatům detekovaným ve skladbě takže i pokud stisknete

smyčku lehce mimo dobu, Scratch Live ji stejně vytvoří perfektně. Na obrazovce máte vždy ihned k dispozici pět auto – loop tlačítek. Auto – loop tlačítka mají rozsah od 1/32 až po 32 beatů. Rozsah vybíráte kliknutím na levou a pravou šipku u auto – loop tlačítek. Stisknutím tlačítka Auto – loop vytvoříte smyčky od nejbližšího beatu s koncem v budoucnu v závislosti na délce smyčky. Opakovaným stisknutím tlačítka smyčku ukončíte. Stisknutím jiné délky auto – loopu zatímco je již jedna zvolena se délka automaticky upraví na novou smyčku. Auto – loop můžete také uložit kliknutím na ikonku diskety.

*Poznámka: Funkce Auto-loop vyžaduje u skladby přítomnost hodnoty BPM.* 

#### **A – Slot**

Speciální loop slot ´A´ je zde pro Auto-Looping. Používání Auto-Loop funkce vytvoří novou smyčku do slotu ´A´. Vypnutí smyčky pomocí Auto-Loop tlačítka vás vrátí na loop slot, na kterém jste byli před začátkem auto-loopingu. Vypnutím smyčky pomocí tlačítka ´loop´ zůstanete v ´A´ slotu. ´A´ slot není ukládán na disk automaticky, stisknutím tlačítka ´save´uložíte smyčku na první volný slot 1-9.

Auto-Loop klávesové zkratky jsou alt-1 až 5 pro levý deck a alt-5 až 9 pro pravý deck.

#### **Loop Roll**

Funkce Loop Roll funguje jako standardní Auto Loop, s tou výjimkou, že pokud opustíte smyčku, skladba dále pokračuje v přehrávání jako kdybyste smyčku nepoužili (podobné funkci Censor). Další rozdíl je, že tlačítko "roll" je pouze dočasné. To znamená, že je funkce Loop roll zapnutá pouze po dobu, po kterou tlačítko držíte stisknuté. Jakmile tlačítko uvolníte, přehrávání skladby pokračuje dále. Aktivujte Loop roll podržením klávesové zkratky ctrl + alt a kliknutím na příslušnou délku loop rolu nebo použijte klávesovou zkratku ctrl + alt + 1 až 5 pro levý deck a ctrl + alt + 6 až 0 pro pravý deck. Rozsah pro Loop roll je stejný jako u Auto – loop funkce a to 1/32 až 32 beatů. Klávesové zkratky aktivují v tu chvíli viditelný rozsah. Pokud máte zrovna zobrazeny na levém decku délky 1/4 až až 4 beaty, stisknutí klávesové zkratky ctrl + alt + 1 aktivuje

1/4 loop roll, ctrl + alt + 2 aktivuje 1/8 loop roll atd. Použijte tlačítko levé a pravé šipky pro listování mezi pěti viditelnými loopy.

#### **Loop Roll s Midi**

Ovládání funkce Loop roll můžete přiřadit k vašemu midi ovladači více způsoby. Stiskněte tlačítko **MIDI** assign v softwaru Scratch Live. Potom stiskněte ctrl + alt, klikněte na auto loop hodnotu a potom klikněte na tlačítko nebo posuvník, který chcete přiřadit k vašemu midi ovladači. Alternativně můžete také přiřadit jednotlivé hodnoty Loop rollu k tlačítkům na vašem midi ovladači. V MIDI assign režimu můžete také kliknout na MIDI assign panel, kde přiřaďte ovladač "Autoloop Select" k otočnému ovladači nebo posuvníku na vašem midi ovladači, kterým můžete libovolně měnit délku auto – loopu.

## **SP-6 Sample přehrávač**

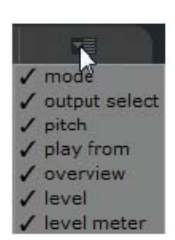

SP-6 Sample přehrávač vám umožňuje přehrávat až 6 zvukových zdrojů spolu s hudbou na virtuálních decích. Jakýkoli soubor z vaší zvukové knihovny může být nahrán do jednoho z šesti možných slotů. Můžete přehrávat krátké samply, efekty, nebo celé skladby. SP-6 je funkční pouze s připojenou SL4 jednotkou. Klikněte na tlačítko SP – 6 pro přístup k oknu sample přehrávače. V pravém horním rohu je tlačítko, které otevře display menu s dostupnými možnostmi.

- **Mode:** Zvolí režim přehrávání: Trigger / On Off / Hold / Repeat režimy.
- **Output Select:** Přiřadí jednotlivé sloty na výstupy: levá strana, mix, aux, pravá strana nebo hlavní výstup.
- **Pitch:** Pitch posuvník / Bend / Nudge / Keylock ovladače.
- **Play from:** Zvolte, který Cue bod / smyčka bude použita pro načtenou skladbu.
- **Overview:** Zobrazí přehled skladby.
- **Level:** Ovládání úrovně a gainu pro každý slot.
- **Level Meter:** Ukazuje úroveň vybuzení pro každý sample slot.

Tato nastavení vám umožní přizpůsobit SP-6 sample přehrávač vašim potřebám.

#### **Načtení zvukového materiálu na SP-6**

K načtení zvukové stopy jednoduše přetáhněte požadovaný soubor z vaší knihovny na jeden ze šesti slotů. Pro odstranění klikněte na tlačítko eject.

*Tip: Pro načtení zvukových stop můžete použít klávesových zkratek ctrl + alt + z až n. Označte a přetáhněte šest skladeb z vaší knihovny na první deck a skladby se rovnoměrně načtou na sloty 1 až 6.*

#### **Přehrávání samplů**

Stisknutím tlačítka Play u každého slotu spustíte přehrávání.

*Tip: K přehrávání použijte klávesové zkratky:* 

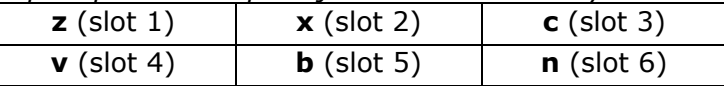

#### **SP-6 Instant Doubles**

Funkce Instant Doubles neboli "okamžité zdvojení" vám umožňuje nahrát cokoli z virtuálního decku do SP-6 sample přehrávače nebo z SP-6 na virtuální deck se zachovanou pozicí ve skladbě, rychlostí i gainu skladby. To vám umožňuje např. srovnat skladbu na virtuálním decku a poté ji přetáhnout do SP-6 a uvolnit si tak virtuální deck pro další skladbu. Jednoduše chytněte a přetáhněte hrající skladbu z virtuálního decku na SP-6 nebo obráceně.

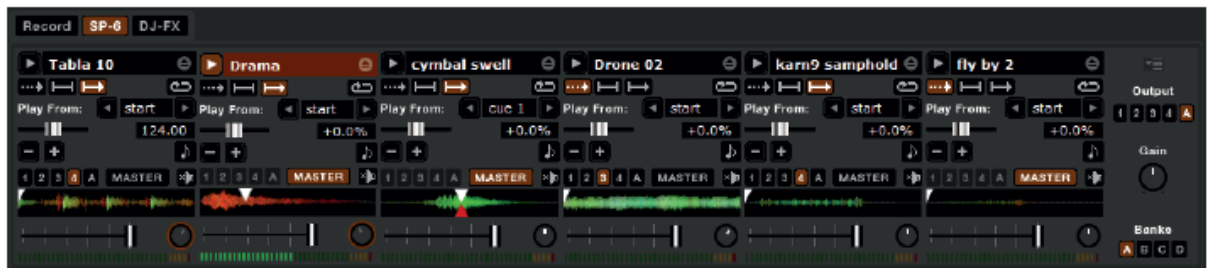

#### **SP-6 Režimy přehrávání**

Na každém sample slotu jsou k dispozici tři režimy přehrávání:

**Trigger režim:** Stisknutím tlačítka play přehrajete zvukovou stopu od začátku do w. konce. Opakované stisknutí tlačítka play začne vždy přehrávat stopu od začátku. Pro zastavení přehrávání podržte stisknuté tlačítko alt a klikněte na play nebo stiskněte příslušnou klávesovou zkratku (např. alt – z pro slot jedna).

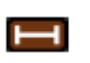

**Hold režim:** V tomto režimu se zvuková stopa přehrává pouze po dobu, kdy držíte stisknuté tlačítko play nebo příslušnou klávesovou zkratku. Jakmile tlačítko uvolníte, přehrávání se ihned zastaví.

**On / Off režim:** Přehrává stopu od začátku dokonce a při opakovaném stisknutí tlačítka play zastaví přehrávání.

**Repeat režim:** Každý slot je vybaven tlačítkem repeat. Pokud je tlačítko ß aktivováno, bude se zvuková stopa přehrávat pořád dokola od začátku do konce nebo spustí smyčku zvolenou v poli "play from".

*Tip: Pokud si nepřejete SP-6 sample přehrávač používat, můžete jej vypnout v okně setup a záložce Plugins.*

#### **SP-6 Pitch ovladače**

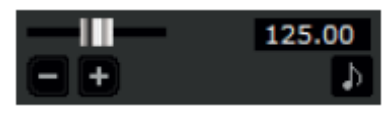

 K dispozici jsou individuální Pitch posuvníky, Bend, Nudge a Keylock ovladače pro každý sample slot. Vedle Pitch posuvníku je zobrazena také informace o BPM skladby. Pokud není BPM uloženo v ID3 tagu skladby, objeví se

změna rychlosti v procentech. Pro hrubé úpravy chytněte a pohybujte posuvníkem myší. Pokud chcete rychlost jemněji doladit, stiskněte k tomu ještě klávesu shift. Kliknutím na tlačítka + a – dočasně popoženete nebo zpomalíte rychlost skladby (bend). Stiskněte klávesu ctrl při kliknutí na tlačítka + a – pro permanentní ultra jemné dolazení rychlosti (nudge).

#### **SP-6 "Play From" selektor**

Play From: 4 start

 Zde zvolíte, od jakého místa má začít přehrávání zvukové stopy. Volby jsou začátek skladby, kterýkoli z Cue bodů

nebo kterýkoli začátek smyčky. Při volbě od začátku stopy nebo od Cue bodu bude stopa přehrána ke konci. Smyčka se přehraje od začátku smyčky ke konci smyčky, pokud není zvolena možnost track repeat. Množství voleb závisí na počtu Cue bodů a smyček ve zvukové stopě. Pokud nemá stopa zvolen žádný Cue bod ani smyčku, objeví se pouze volba Play from start.

#### **SP-6 přehled skladby**

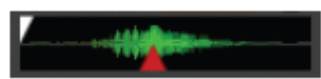

 Zobrazí přehled načtené zvukové stopy, aktuální místo přehrávání a případně i Cue body a zvolené smyčky.

#### **SP-6 hlasitost slotu**

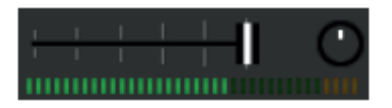

Každý sample slot má samostatné ovládání hlasitosti a gainu.

**Posuvník hlasitosti:** Použijte k dočasnému upravení hlasitosti přehrávané zvukové stopy. Posuvník můžete použít stejným způsobem jako ty na DJ mixpultu s rozsahem od úplného utlumení k plnému vybuzení.

**Gain ovladač:** Umožňuje upravit celkovou hlasitost načtené zvukové stopy. Nastavení gainu se ukládá do ID3 tagu skladby takže bude stejné při dalším načtení skladby.

#### **SP-6 volba výstupu**

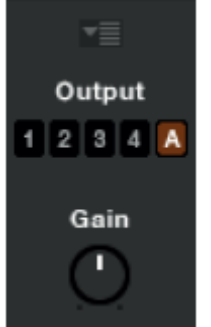

Nastavte, kam chcete nasměrovat hlavní výstup z SP-6 sample přehrávače.

**1** výstup je nasměrován na kanál 1

**2** výstup je nasměrován na kanál 2

**3** výstup je nasměrován na kanál 3

- **4** výstup je nasměrován na kanál 4
	- **A** výstup je nasměrován na Aux

Hlavní ovladač Gain upravuje celkovou výstupní hlasitost SP-6.

#### **Volba individuálního výstupu**

Z výchozího nastavení bude každý slot nasměrován na hlavní  $1234$  A MASTER  $\times$ výstup. Toto nastavení ale můžete změnit volbou individuálního výstupu. Klikněte na tlačítko Master a poté zvolte jeden z individuálních výstupů (1, 2, 3, 4 nebo Aux). Nastavení výstupu se ukládá takže bude k dispozici při dalším spuštění Scratch Live softwaru.

#### **SP-6 Mute tlačítka**

**zh** Použijte k úplnému utlumení hlasitosti z jednotlivých sample slotů kliknutím na tlačítko Mute. Mute můžete použít pouze dočasně pokud při kliknutí na tlačítko držíte klávesu ctrl. Hlasitost pak bude utlumena pouze po dobu, po kterou držíte tlačítko stisknuté.

#### **SP-6 sample banky**

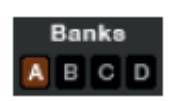

SP-6 sample přehrávač má k dispozici čtyři oddělené sample banky označené A, B, C, D. Pro změnu banky jednoduše klikněte na příslušné písmeno označující danou sample banku. Každá banka si pamatuje nastavení i načtené zvukové stopy, což vám umožňuje připravit si banky

dopředu a jednoduše je později vyvolávat. Z výchozího nastavení se vždy načte Sample banka A.

#### **SP-6 Midi**

Všechny funkce a ovládací prvky SP-6 se jsou plně Midi mapovatelné. Otevřete SP-6 sample přehrávač a klikněte na tlačítko MIDI v horní části obrazovky pro přiřazení jednotlivých ovladačů k vašemu midi kontroleru.

# **DJ-Fx Plugin**

DJ-Fx Plugin vám umožňuje kontrolu dvou efektových jednotek, každou s řetězcem tří typů efektu. Každá jednotka má dva režimy ovládání: režim Ultra Knob a Super Knob. Oba režimy jsou plně uživatelsky nastavitelné. DJ-Fx plugin se z výchozího nastavení otevírá v režimu Ultra Knob.

Ke spuštění DJ-Fx pluginu jděte v okně setup na záložku Plugins, zvolte DJ-Fx plugin, kde zaškrtněte Enable DJ-Fx plugin. Jakmile je DJ-Fx plugin aktivní, objeví se tlačítko DJ-Fx na panelu hlavní obrazovky.

*Poznámka: DJ-Fx Plugin se nezobrazí pokud není připojena SL4 jednotka k počítači.* 

#### **Ultra Knob režim**

Klikněte na tlačítko Ultra Knob pro otevření Ultra Knob režimu. Tento režim vám umožňuje ovládat tři efektové sloty jedním ovladačem. Klikněte na rolovací

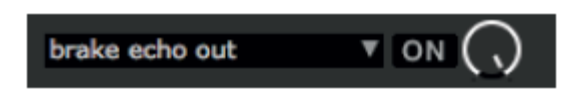

menu a vyberte si z nabídky typ efektu pro Ultra Knob režim. Efekt aktivujete kliknutím na tlačítko ON a množství efektu v mixu přilehlým otočným ovladačem.

Klikněte na tlačítko Show Parameters pro zobrazení efektů a nastavitelných parametrů aktuálního Ultra Knob presetu.

#### **Super Knob režim**

Super Knob režim vám umožňuje ovládat tři jednotlivé efekty samostatně.  $\begin{array}{ccc} \bullet & \bullet & \bullet \end{array}$ Každý ze tří efektových slotů má jeden hlavní Wet / Dry ovladač Super Knob. Kliknutím na rolovací menu vyberte požadovaný typ efektu. Kliknutím na tlačítko ON spustíte příslušný efekt. Efektový řetězec pracuje v sérii od prvního ke třetímu. To znamená, že upravený signál jde z efektového slotu jedna do slotu dva, který jde následovně do slotu tři.

#### **Násobitel efektového BPM**

Tento ovladač se používá k nastavení efektového časování. Efektové časování se počítá na základě hodnoty BPM skladby. Časování může být prodlouženo nebo zkráceno použitím tohoto ovladače.

#### **Přiřazení efektu na deck**

Můžete zvolit, na který deck chcete efektovou jednotku přiřadit. Každý deck může být efektován pouze jednou efektovou jednotkou současně.

#### **Zobrazit parametry**

 Stiskněte tlačítko pro zobrazení jednotlivých parametrů každého efektu. Jednotlivé **iii** parametry potom můžete upravovat příslušným otočným ovladačem. V Ultra Knob režimu toto použijte pro zvolení efektů, které mají být ovládány hlavním Ultra

Knob ovladačem. V Ultra i Super Knob režimu můžete propojit jednotlivé parametry stisknutím tlačítka Link a ovládat je jedním hlavím ovladačem. To vám umožňuje ovládat některé parametry najednou a některé zvlášť.

#### **Režim Macro Edit**

 Kliknutím na tlačítko Macro Edit se vám zobrazí makro ovladače pro pokročilejší nastavení efektových parametrů jedním hlavním ovladačem.

Pro přiřazení parametru na Ultra nebo Super Knob:

1. **GP** Stisknutím tlačítka odpojte parametr, který chcete přiřadit na Ultra nebo Super Knob. Macro min a max tlačítka jsou nyní zobrazeny.

2. Umístěte Ultra nebo Super Knob do polohy, od které chcete parametr přiřadit.

3. Umístěte ovladač parametru do polohy, kterou chcete jako nejnižší hodnotu parametru.

4. Stiskněte na tlačítko Macro Min pro nastavení nejnižší hodnoty.

5. Umístěte Ultra nebo Super Knob do polohy, kde chcete ovládání parametru ukončit.

6. Umístěte ovladač parametru do polohy, kterou chcete jako nejvyšší hodnotu parametru.

7. **Juli** Stiskněte na tlačítko Macro Min pro nastavení nejvyšší hodnoty parametru.

8. **B** Přiřaďte parametr k Ultra nebo Super Knob ovladači opětovným stisknutím tlačítka Link.

Nyní když otočíte Ultra nebo Super Knob ovladačem, uvidíte, jak se hodnota parametru pohybuje ve vámi stanoveném rozsahu. 罒

Veškerá makro nastavení můžete uložit kliknutím na tlačítko Save.

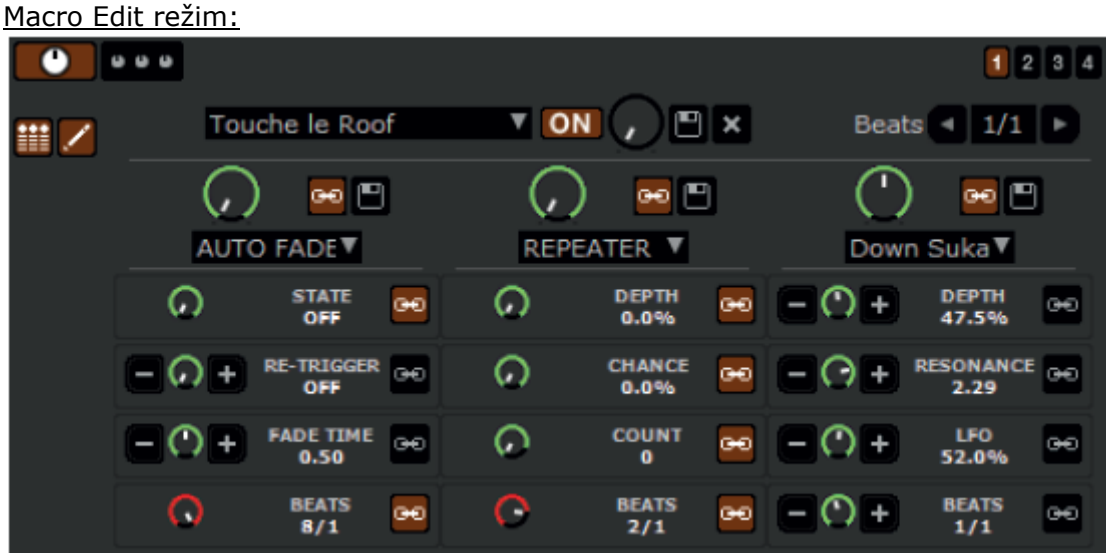

## **MIDI ovládání**

Funkce MIDI vám umožňuje ovládat software Scratch Live externím Midi ovladačem jako jsou např. klávesy, pady, otočné ovladače atd. Použití Midi ovladačů může výrazně zlepšit a zjednodušit práci se softwarem Scratch Live.

#### **Nastavení Midi ovladače**

Proces nastavení Midi ovladače záleží ve vysoké míře na konkrétním typu hardwaru. Velké množství zařízení využívá k připojení MIDI přes USB a bude přímo podporováno vašim operačním systémem nebo bude vyžadovat instalaci ovladačů.

Jiné ovladače mohou využívat Midi výstup a k jejich využití budete potřebovat další Midi rozhraní pro komunikaci s počítačem. Jakmile je váš Midi ovladač nainstalován a připraven k použití, řiďte se následujícími instrukcemi pro přiřazení ovládacích prvků.

#### **Přiřazení ovládacích prvků**

**MIDI** 

Pro přiřazení ovládacích prvků klikněte na tlačítko MIDI. V MIDI režimu stačí přejet myší na ovládací prvek, který chcete přiřadit a objeví se u něj tabulka s aktuálním stavem. Klikněte na ovládací prvek, který chcete přiřadit a otočte

nebo stiskněte příslušný ovladač nebo tlačítko na vašem MIDI ovladači. V tabulce u ovladače by se měl nyní objevit nový stav. Pokud chcete přiřazení zrušit, klikněte na ovladač a stiskněte klávesu enter. V MIDI režimu mají všechny přiřazené ovládací prvky kolem sebe zelený rámeček.

*Poznámka: V MIDI režimu nereagují ovladače na pohyb myši takže pokud potřebujete myší změnit nějaké hodnoty, musíte nejdřív opustit MIDI režim.* 

#### **MIDI platters**

Virtuální decky softwaru Scratch LIVE nejsou přiřaditelné k Midi ovladači. Pro ovládání virtuálních decku použijte pouze nativně podporovaný ovladač.

#### **Přiřazení MIDI dalším ovladačům**

**Show MIDI Panel** 

Ovladače, které nejsou normálně viditelné jsou k dispozici kliknutím na tlačítko Show Midi Panel zatímco jste v MIDI režimu. Otevřete panel, který vám umožní přiřadit např. ovladače pro

listování knihovnou, dodatečné možnosti virtuálních decků jako regulace pitche a rozšířené Cue a Looping funkce.

## **Organizace vaší hudby**

Scratch LIVE může podporovat neomezený počet skladeb – jediný limit je velikost vašeho pevného disku. Množství funkcí vám pomůže udržet hudbu organizovanou a rychle a jednoduše vyhledávat skladby.

## **Sdružování skladeb do skupin**

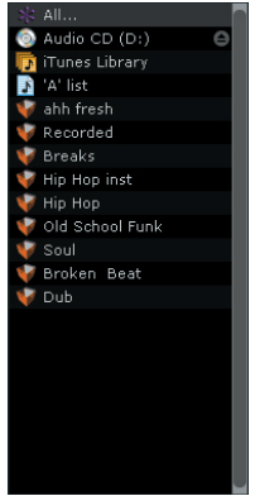

Scratch LIVE podporuje několik možností jak organizovat a třídit vaší knihovnu souborů. Uživatelé iTunes™ si všimnou, že Scratch LIVE automaticky importuje knihovnu a playlisty. Scratch LIVE používá digitální složky "crate" pro rychlý přístup k vašim oblíbeným kolekcím. Složek můžete vytvořit neomezené množství a každá skladba se může nacházet v neomezeném množství složek. Pro příklad můžete organizovat vaše skladby do následujících složek,

kde může být každá skladba umístěna do více než jedné složky.

- Hip Hop
- UK Hip Hop
- French Hip Hop
- Instrumental Hip Hop
- Old School Hip Hop
- Hip Hop LPs

Pro vytvoření nové složky klikněte na tlačítko +. Dvakrát klikněte na složku pro její přejmenování. Můžete změnit pořadí skladeb ve složce přemístěním myší nahoru nebo dolů.

*Tip: Volba protect library v obrazovce setup platí pro ochranu před smazáním, editací nebo přejmenováním složek. Zaškrtněte tuto možnost, pokud chcete zabránit změnám ve vašich složkách. Pokud omylem smažete složku, můžete ji dostat zpět z odpadkového koše. Soubory v digitálních složkách mají příponu .crate.* 

#### **Ctrl – klik funkcionalita**

Některé ovládací prvky v softwaru Scratch Live mají dodatečnou ctrl-klik funkcionalitu, která může být také přiřazena k Midi ovladači. Např. pokud stisknete klávesu ctrl a kliknete myší na pitch posuvník v INT režimu, vrátíte tak pitch na nulovou hodnotu. Pokud chcete tuto funkci přiřadit na Midi ovladač, ctrl-klikněte na posuvník v MIDI režimu a stiskněte např. pad nebo tlačítko na Midi ovladači. Jakmile nyní stisknete tlačítko na midi ovladači, pitch se vrátí na nulovou hodnotu.

#### **Presety (předvolby)**

Midi presety jsou dostupné na záložce Midi v okně Setup. Z výchozího nastavení je aktuální nastavení automaticky ukládáno a vyvolá se při každém dalším spuštění Scratch Live softwaru. Záložka presetů vám umožňuje uložit a vyvolat více možností Midi nastavení. To je užitečné hlavně pokud používáte více Midi zařízení a chcete je rychle vyměnit bez nutnosti opětovně mapovat všechny ovládací prvky.

#### **Podpora nativních ovladačů**

Scratch Live má podporu pro následující ovladače:

- Denon DN-HC4500
- Denon DN-HD2500
- Denon DN-HC1000S
- Novation Dicer
- Numark DMC2
- Numark iCDX
- Pioneer CDJ-400
- Pioneer CDJ-900
- Pioneer CDJ-2000
- Pioneer MEP-7000 / SEP-C1
- Vestax VFX-1

Toto jsou tzv. Plug and Play ovladače a mohou automaticky ovládat Scratch Live bez nutnosti mapovat jednotlivé ovládací prvky. Navštivte webové stránky www.serato.com pro detailní informace jak tyto ovladače používat.

#### **Midi zařízení**

Všechna připojení Midi zařízení budou zobrazeny v okně Setup a záložce Midi. Zde můžete jednotlivá zařízení povolit nebo zakázat.

#### **Technické informace**

Scratch Live Midi ovládání podporuje pouze:

- Nota On/Off
- Standardní 7-bit CC (Control change)
- $\bullet$  14 bit CC
- RPN/NRPN (14-bit)

#### **Podsložky**

Složky můžete přemístit do dalších složek a tím vytvořit podsložky. Pokud přetáhnete složku na levou stranu panelu složek, zůstane na nejvyšší úrovni struktury. Pokud přetáhnete složku více doprava na jméno jiné složky, vytvoříte tím její podsložku.

#### **Smart Crates (chytré složky)**

Smart Crates jsou chytré složky, které aktualizují svůj obsah pomocí klíčových slov. Chytré složky mohou být aktualizovány automaticky nebo na váš požadavek. Pro vytvoření chytré složky klikněte na tlačítko Add Smart Crate v levém dolním rohu

obrazovky <sup>+</sup> . Zobrazí se vyskakovací okno, kde určíte kritéria pro vytvoření chytré složky. Stiskněte **Add Rule** pro přidání nového kritéria z nabídky. Vybírat můžete z následujících:

- Added (date)
- Album
- Artist
- BPM
- Comment
- Composer
- Filename
- Genre
- Grouping
- Key
- Label
- Remixer
- Song
- Whitelabel
- Year
- **Smart Crate Rules** added added album artiet hom comment composer filename genre grouping key Inhel remixer song whitelabel year

Následně můžete zvolit, která kritéria do výběru zahrnout nebo vyloučit.

- Contains (obsahuje)
- Is (ie)
- Does not contain (neobsahuje)
- Is not (není)

Zaškrtněte **Match all of the folowing rules** takže vybraná skladba musí odpovídat všem zvoleným kritériím pro přidání do chytré složky. Pokud tato volba není zaškrtnutá, přidá se každá skladba, která odpovídá alespoň nějakému zvolenému kritériu. Zaškrtněte

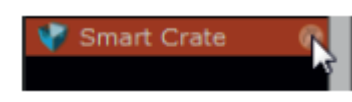

**Live Update** pokud chcete chytré složky automaticky obnovovat po změně tagů ve vaší knihovně. Pokud tuto možnost nezvolíte, obsah chytré složky se bude obnovovat pouze při kliknutí na ikonku refresh crate (není viditelná pokud

je zvolen Live update). Nastavení uložíte kliknutím na tlačítko **Save** nebo zrušíte tlačítkem **Cancel.** Klikněte na tlačítko **Edit** pro změnu nastavení již existující chytré složky.

## **Třídění souborů**

Zobrazení informací o skladbě může být nastaveno podle vašich požadavků. Vybírat můžete z následujících kategorií:

• Added

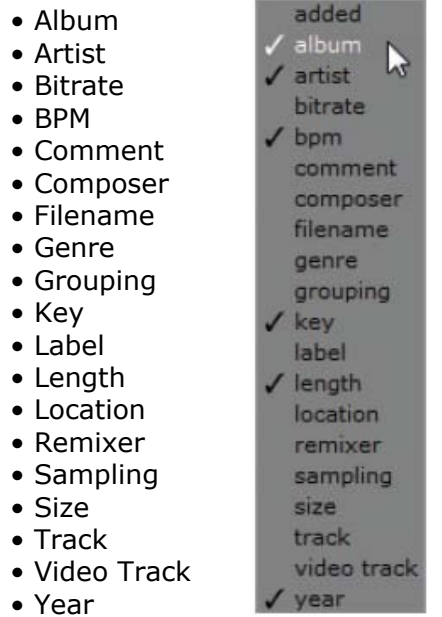

Tlačítko pro výběr sloupců (<) je umístěno v pravém horním rohu okna knihovny souborů. Klikněte na tlačítko a vyberte, které sloupce chcete zobrazit. Pokud chcete seřadit informace ve sloupci, klikněte na jeho nadpis. Např. kliknutím na sloupec Album seřadíte skladby abecedně podle názvu alba. Pro přemístění sloupce, klikněte na jeho nadpis a přetáhněte vlevo nebo vpravo. Sloupec zvětšíte nebo zmenšíte kliknutím a tažením jejího okraje.

#### **Používání prohlížeče skladeb**

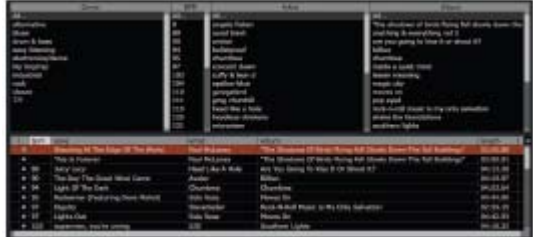

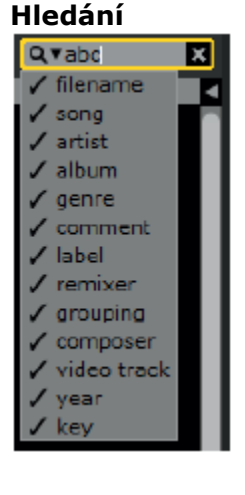

Scratch Live obsahuje funkci pro pohodlné a rychlé hledání souborů. Zadejte text do vyhledávacího políčka a Scratch Live bude automaticky vyhledávat.

Pro výběr parametrů, které chcete vyhledávat, klikněte na levou stranu vyhledávacího políčka a parametry vyberte.

*Tip: Pomocí klávesové zkratky ctrl-f skočíte do vyhledávacího políčka. Tato zkratka vás také vyvede z jakékoli složky nebo playlistu do hlavní knihovny.* 

Prohlížeč skladeb vám umožní filtrovat vaše soubory podle žánru, BPM, umělce a alba. Pro zapnutí prohlížeče klikněte na tlačítko **browse**.

#### **Okno Prepare**

Okno prepare je tzv. mezistanice pro skladby. Podobné tomu, jako když si povytáhnete vinyly, které se chystáte přehrát z vašeho bagu. Do prepare okna můžete přetahovat skladby nebo celé složky z vaší knihovny. Skladby z prepare okna po přehrání zmizí. Při opuštění Scratch LIVE se všechny skladby z prepare okna vymažou. *Tip: Klávesová zkratka ctrl-p přidá skladbu do prepare okna.* 

#### **Historie**

Tlačítko **History** otevře seznam všech skladeb, které jste přehráli a umožní vám tyto informace exportovat v podobě datového souboru (playlist). Každé hraní je zaznamenáno podle data a času. Pomocí navigační šipky rolovacího menu se můžete orientovat a zobrazit detailní informace o všech předchozích hraní. Jsou zde sloupce pro datum, jméno skladby a umělce. Dodatečně vám další kategorie uvedené níže poskytnou více detailních informací:

**Start Time:** Při zobrazeném řádku se skladbou se zobrazí počáteční čas přehrávání skladby, při zobrazení session řádky se zobrazí její počáteční čas přehrávání a datum.

**End Time:** Při zobrazeném řádku se skladbou se zobrazí konečný čas přehrávání skladby, při zobrazení session řádky se zobrazí její konečný čas přehrávání a datum.

**Playtime:** U řádku se skladbou se zobrazí celkový čas, po který skladba hrála (např. 00:03:00). U celé session se zobrazí celkový čas jejího přehrávání a datum.

**Deck:** V kolonce Deck se zobrazí, na jakém decku byla skladba přehrávána. U řádku se skladbou se zobrazí buď levý nebo pravý. V režimu offline přehrávače se v kolonce zobrazí offline.

**Notes:** Zde je místo pro vaše libovolné poznámky týkající se skladby nebo celého hraní. **Start Session / End Session:** Pro začátek nebo ukončení hrací session (relace) klikněte

#### na odpovídající tlačítko.

#### Start Session | End Session | Insert Track

**Insert Track:** Pokud si přejete přidat informace ke skladbě, která nebyla přehrána softwarem Scratch Live, zvolte skladbu, kterou chcete přidat a klikněte na tlačítko **Insert Track.** Dvakrát klikněte na pole s přidanou skladbou a upravte informace podle vaší potřeby. Při exportování m3u playlistu nebudou vložené skladby přítomné.

**Export:** Každou hrací session můžete exportovat ve formě datového souboru (playlistu). Zvolte session, kterou chcete exportovat, výstupní formát a klikněte na tlačítko **Export.** Pro export jsou k dispozici tři formáty:

• **Text:** Vytvoří jednoduchý textový soubor s informacemi o vaší session.

• **csv:** Vytvoří soubor tabulkového editoru (např. excel)

• **m3u:** Vytvoří playlist, který může být importován do dalších přehrávačů médií (např. Winamp). Berte však na vědomí, že m3u playlist neobsahuje samotné zvukové soubory, ale pouze informace o jejich poloze na pevném disku.

• **Serato Playlisty**: Shlédněte odstavec Serato Playlisty na str.27.

**Delete:** Pro smazání session ji označte a stiskněte klávesovou zkratku ctrl+del.

**Chování seznamu:** V historii se ukládají pouze skladby, které opravdu hrajete. Pokud změníte nebo odstraníte skladbu z decku (eject), uloží se do historie pouze poslední přehraná skladba. Můžete si zvolit zobrazení skladeb, které jste si pouze odposlechli ale nezahráli je zaškrtnutím políčka **Show unplayed tracks.** Alternativně můžete také označit nebo odznačit skladby jako přehrané ručně. Označte skladbu nebo skupinu skladeb a klikněte na tlačítko **Mark as played** (přehrané) a **Mark as unplayed**  (nepřehrané).

Skladby, které jste přehráli jsou ve vaší knihovně vypsány zelenou barvou. Klikněte na tlačítko **Clear** pokud chcete obnovit knihovnou a vrátit přehrané skladby zpět na bílou barvu.

#### **Serato Playlisty**

Serato playlist plugin vám umožňují nahrát historii na váš profil na webových stránkách www.serato.com, kde jej můžete sdílet, zobrazovat a upravovat. Playlist můžete na stránky nahrát jakmile je vaše session ukončená nebo použitím Live Playlist funkce přímo v průběhu hraní online a v reálném čase.

Pro spuštění Serato Playlist pluginu jděte na záložku Plugins v okně Setup a zaškrtněte možnost **Enable Serato Playlists Plugin**. Nyní máte v okně historii přístup k možnostem Serato playlistů.

#### **Upload Serato playlistů**

Po ukončení session nebo pro nahrátí minulé session, zvolte požadovanou v panelu historie, klikněte na Format, zvolte **Serato Playlists** a klikněte na tlačítko **Export.**  Zobrazí se následující varování:

Warning: This feature will submit play data from your History to your online Serato Playlists and may affect sound card performance while sending. Do you wish to continue? *Varování: Tato funkce odešle data z historie do vašich online Serato Playlistů, což může mít vliv na kvalitu a výkon zvukové karty při odesílání. Přejete si pokračovat ?* 

Pokud zvolíte možnost Yes, budete přesměrováni na webové stránky www.serato.com, kde si můžete playlist ještě jednou projít před jeho publikováním online. Po publikaci jej můžete ještě dodatečně upravit.

*Poznámka: Při používání softwaru Scratch Live doporučujeme vypnout veškerá bezdrátová síťová připojení. Pokud exportujete online při hraní, je možné, že zaznamenáte výpadky USB. Pokud ano, nedoporučujeme tuto funkci používat.* 

#### **Live playlists (živé playlisty)**

Možnost Live playlists umožňuje online publikování právě hraných skladeb online a v reálném čase ve vašem profilu na webových stránkách www.serato.com.

Pro spuštění této funkce jděte na záložku Plugins v okně Setup a zaškrtněte možnost **Enable Live Playlists**. V historii se nyní objeví tlačítko **Start Live playlist**. Klikněte na tlačítko pro start a ukončení vaší Live Playlist session.

*Poznámka: Funkce Live Playlists vyžaduje připojení k internetu při hraní, což může mít za následek výpadky USB. Pokud ano, nedoporučujeme tuto funkci používat.* 

#### **Editace ID3 tagů**

Množství informací spojených s každým souborem může být editováno ze softwaru Scratch Live. Pro úpravu dvakrát klikněte na parametr, který chcete editovat v hlavní knihovně. Název souboru, délka, velikost, vzorkování a sampling nemůže být editován. Pro umožnění editace souborů nesmí být označena volba **protect library** v obrazovce **setup**.

*Tip: Druhý sloupec v knihovně skladeb je barevný štítek příslušného souboru. Použijte tuto možnost pro barevné odlišení vašich skladeb i virtuálního decku.* 

#### **Zoom knihovny**

Velikost písma může být zvětšena nebo zmenšena použitím klávesové zkratky ctrl + a -.

#### **Zobrazení album artů (obal alba)**

MP3 soubory mohou obsahovat informaci o obalu alba. Pro zobrazení obalu klikněte na tlačítko **Album art** v levém dolním rohu obrazovky. V tomto okně se nyní zobrazuje Album art aktuálně označené skladby v knihovně. Album arty mohou být také zobrazeny u každého virtuálního decku pokud je zaškrtnuta volba **Show album art on deck** v okně setup.

#### **Přidání album artů**

Album art může být přidán ke skladbě jednoduchým přetažením souboru s obrázkem ve formátu jpeg nebo png na prázdné okno album artu.

#### **Status ikony**

Kolonka plně vlevo ukazuje status každé skladby. Zde je ukázka pěti skladeb s rozdílnými statusy.

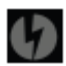

o Scratch LIVE zjistil poškození v MP3 souboru.

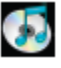

o Skladba byla importována z iTunes knihovny.

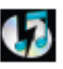

o Importovaná skladba z iTunes je poškozena.

o Skladby, které jsou pouze pro čtení.

## **Více informací o poškozených souborech**

Pokud máte poškozený soubor ve vaší knihovně, ukažte myší na status ikonu pro informace o typu poškození. Detailní vysvětlení těchto zpráv můžete najít na str.48.

o Skladbu nelze najít. Pravděpodobně byla přesunuta nebo přejmenována.

## **Práce se soubory**

V panelu Files naleznete dvě tlačítka: **Rescan ID3 tags** a **Relocate Lost Files**. Použijte tyto nástroje k práci se soubory.

Rescan ID3 Tags | Relocate Lost Files

#### **Rescan ID3 tags**

Klikněte na toto tlačítko a Scratch Live znovu přečte ID3 tagy u všech souborů. Alternativně můžete také chytnou a přetáhnout jednotlivé soubory na toto tlačítko se stejným výsledkem.

*Tip: Nové načtení ID3 tagů je šikovná cesta k identifikaci a dohledání zvukových souborů (např. když je soubor změněn nebo přesunut). Tyto skladby se zobrazí červeně v hlavní knihovně s vykřičníkem v kolonce status.* 

#### **Lokace ztracených souborů (Relocate Lost Files)**

Tato funkce dohledá zvukové soubory ve vašem počítači, které byly změněny nebo přesunuty.

**1.** Klikněte na tlačítko **Relocate Lost Files** k prohledání všech disků (interních i externích) ve vašem počítači.

**2.** Jakmile je proces hotový, vaše knihovna bude obnovena s aktuálními polohami vašich skladeb.

*Tip: Chytněte a přetáhněte skladby, složky nebo celé disky na toto tlačítko z okna Files pokud znáte jejich přesnou polohu, urychlíte tak proces vyhledávání.* 

#### **Odstranění skladeb a cratů (složek)**

Pro smazaní skladby z vaši knihovny ji označte a stiskněte klávesovou zkratku ctrldelete. Ujistěte se, že není zaškrtnuta možnost **Protect Library** v záložce Library a okně Setup.

• Odstranění skladby z hlavního playlistu "\*All..." vymaže skladbu z knihovny i všech složek (cratů) ve kterých se může nacházet.

• Odstraněním skladby uvnitř složky (cratu) ji odstraníte pouze z konkrétní složky, skladba ale zůstane v hlavním playlistu "**\*All...".** 

• Odstraněním skladby z podsložky (subcrate) ji odstraníte pouze s podsložky i kořenové složky, skladba však zůstane hlavním playlistu "**\*All...**".

• Smazané složky jsou odeslané do odpadkového koše.

*Poznámka: Pokud chcete skladbu odstranit z vaší knihovny i z pevného disku, použijte klávesovou zkratku ctrl-shift-delete.* 

#### **Kopírování, přesouvání skladeb a složek**

V softwaru Scratch Live máte možnost kopírovat a přesouvat soubory a složky mezi pevnými disky nebo na nové místo stejného disku. Pro kopírování nebo přesun souborů otevřete panel Files, zvolte soubor nebo složku a přetáhněte ji na požadované místo. Scratch Live vám následně nabídne tyto možnosti:

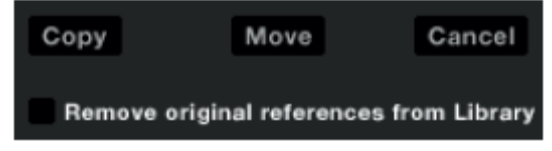

**Copy:** Vytvoří kopii vybraného souboru nebo složky na novém místě. Ve Scratch Live knihovně budou nyní dva soubory – originál i kopie.

**Move:** Přemístí soubor nebo složku na nové místo.

**Cancel:** Zruší veškeré změny.

#### **Remove original reference from library**

Zaškrtněte tuto možnost pokud kopírujete soubory a nechcete v knihovně zachovat originál ale chcete zobrazit pouze nově zkopírovaný soubor. Originální soubor nadále zůstane na svém místě na pevném disku, nebude však již zobrazen ve Scratch Live knihovně.

#### **Kopírování a přesouvání cratů**

Steině jako soubory a složky můžete kopírovat nebo přesouvat craty a subcraty z vaší knihovny. Otevřete panel Files a přetáhněte požadované craty na nové místo. Objeví se stejná nabídka jako u možnosti výše.

#### **Scratch Live záloha**

Scratch Live uchovává vaší databázi knihovny a cratů ve Scratch Live složce na vašem pevném disku. Složka je vytvořena na disku jakmile jsou přidány zvukové soubory do softwaru Scratch Live. Kopie každé Scratch Live složky se jmenuje ScratchLiveBackup a je vytvořena vedle složky, kterou zálohuje. Tato složka je vytvořena, když opouštíte Scratch Live software. Budete vyzvání, jestli chcete zálohovat knihovnu pokud ještě není na disku zálohována nebo pokud je záloha starší než jeden týden. Tato funkce podporuje pouze jedno úrovňovou zálohu. To znamená, že pokaždé, když je provedena záloha, je smazána záloha předchozí.

*Poznámka: Tato záloha se týká pouze Scratch Live složky, ale ne vaše zvukové soubory. Ujistěte se tedy, že je máte také zálohované např. na externím disku.* 

#### **Nahrávání**

Scratch Live vám umožňuje nahrát jeden z pěti stereo signálu z SL4 jednotky:

- $\bullet$  1 in
- $\bullet$  2 in
- $3 in$
- $4 in$
- Aux in

Stereo nahrávky je možné provádět i když používáte jako vstup dva ovládací vinyly. Input Source: aux 1 **Example 2019** Cain <sup>1</sup> Time Elapsed 0151.97 **C** Filename: Tratemity mix **1** l Bli

**1.** Klikněte na tlačítko **RECORD** v levé části obrazovky pro otevření nabídky nahrávání.

**2.** Zvolte vstupní zdroj nahrávání (Input Source) v nabídce kliknutím na malou šipku.

**3.** Klikněte na červené tlačítko record pro spuštění nahrávání.

**4.** Červené tlačítko bliká pokud právě probíhá nahrávání a zobrazuje se také uběhlý čas.

**5.** Nahrávání ukončíte opětovným stisknutím červeného tlačítka record.

**6.** Pro uložení nahrávky napište do políčka Filename jméno nahrávky a klikněte na ikonku s disketou (Save).

7. Nahrávka je automaticky umístěna do cratu "RECORDED". Pokud crate ještě neexistuje, bude automaticky vytvořen.

**8.** Novou nahrávku bez uložení předchozí jednoduše spustíte opětovným kliknutím na červené tlačítko record.

Nahrávky mohou být načteny na virtuální decky, přejmenovány a dá se s nimi pracovat jako s ostatními zvukovými soubory. Nahrávky se ukládají jako 24-bit, 48kHz soubory s příponou AIFF. Místo, kam se nahrávky ukládají:

*Win XP*: My Documents\My Music\ \_Serato\_\Recording

*Win 7*: Libraries\Music\\_Serato\_\Recording

*Mac:* ~/Music/ Serato /Recording Temp

## **Ovladač Gain pro nahrávání**

Tímto ovladačem upravte úroveň signálu pro nahrávání. Indikátory zobrazují aktuální sílu zvukového signálu a ideálně by se měli zastavit pod červenými hodnotami. To znamená, že je váš na nejvyšší možné úrovni před zkreslením v důsledku přebuzení.

*Poznámka: Pokud zeslabíte ovladač Gain a signál stále dosahuje červených hodnot, je signál přebuzen již na vstupu SL4 jednotky. Zeslabte tedy úroveň signálu na zdroji, ještě předtím, než se dostane do SL4 jednotky.* 

*Nahrané soubory jsou automaticky rozděleny pokud doba nahrávání přesáhne 3 hodiny (16-bit nahrávka) nebo 1 hodinu 50 minut (24-bit nahrávka).* 

#### **Tipy**

• Klávesová zkratka ctrl-n spustí a přeruší nahrávání.

• Načtěte nahrávku na deck bez uložení pomocí klávesové zkratky shift-levá šipka pro levý deck a shift – pravá šipka pro pravý deck.

#### **Sampling z vinylu**

Jednotku SL4 můžete použít k samplovaní z vinylu nebo kteréhokoli jiného zdroje zvuku. Klikněte na trojúhelník vedle tlačítka pro nahrávání a uvidíte nabídku pro výběr vstupu Aux, 1, 2, 3 nebo 4.

#### **Nahrávání vašeho mixu**

Pro nahrání vašeho DJ mixu proveďte následující kroky:

**1.** Připojte dodatečný hlavní výstup (Booth, Session, Alt, Aux nebo druhý Master) z vašeho dj mixpultu do aux vstupu SL4 jednotky.

**2.** Zvolte Aux jako zdroj nahrávání ve Scratch Live softwaru.

**3.** Upravte vstupní úroveň signálu na optimální úroveň a ujistěte se, že signál nebude nikdy dosahovat červených hodnot.

**4.** Spusťte nahrávání.

#### **Bitová hloubka nahrávky**

Na záložce Hardware v okně Setup je možnost volby mezi dvěma bitovými hloubkami nahrávky. Zvolte buď 16-bit (CD kvalita, menší velikost souboru s nahrávkou) nebo 24 bit (vysoká kvalita, větší velikost souboru s nahrávkou).

# **LiveFeed**

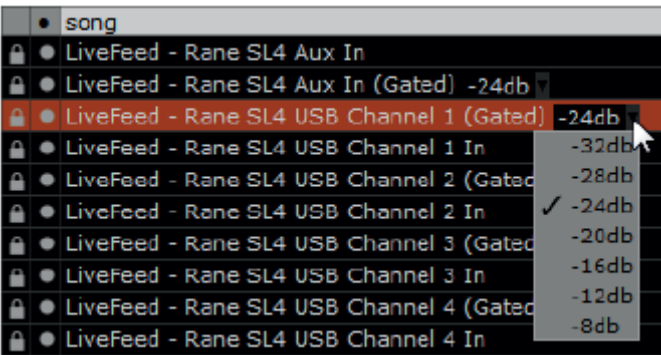

Funkce LiveFeed vám umožňuje přenos jakéhokoli vstupu SL4 jednotky na virtuální deck. Následně můžete s nahrávkou pracovat jako s normální zvukovou stopou – přehrávat ji, scratchovat, zrychlit nebo zpomalit a umístit cue body a smyčky. K dispozici jsou dva režimy nahrávání, Normal a Gated. Normal znamená, že nahrávání začne jakmile začne hrát virtuální deck. U možnosti Gated začne nahrávání až v tom okamžiku, kdy vstupní zdroj

signálu přesáhne stanovenou úroveň (zamezíte tím vzniku tichých úseků). Gate úroveň nastavíte v rolovacím menu u názvu LiveFeed souboru. Čím nižší hodnotu nastavíte, tím citlivější bude gate. Množství možného nahraného času je závislé na nastavení velikosti audio cache.

*Shlédněte sekci "Audio Cache" na str.43 pro více informací.* 

#### **Použití LiveFeed funkce**

Nejprve najděte LiveFeed soubory ve vaší knihovně. Můžete použít vyhledávací box, kam napište "livefeed" a uvidíte následující soubory:

LiveFeed - Rane SL 4 Aux In

LiveFeed - Rane SL 4 Aux In (Gated) -x dB

LiveFeed - Rane SL 4 USB Channel 1

LiveFeed - Rane SL 4 USB Channel 1 (Gated) -x dB

LiveFeed - Rane SL 4 USB Channel 2

LiveFeed - Rane SL 4 USB Channel 2 (Gated) -x dB

LiveFeed - Rane SL 4 USB Channel 3

LiveFeed - Rane SL 4 USB Channel 3 (Gated) -x dB

LiveFeed - Rane SL 4 USB Channel 4

LiveFeed - Rane SL 4 USB Channel 4 (Gated) -x dB

Načtěte požadovaný LiveFeed na jakýkoli virtuální deck. Nahrávání se spustí jakmile začne virtuální deck hrát. Na obrazovce uvidíte nahranou zvukovou stopu nahrávaného Aux vstupu.

# **Připojení dvou počítačů**

SL4 podporuje připojení dvou počítačů současně. Umožňuje tak hraní dvou djů ve stejnou dobu nebo velice jednoduchou výměnu při střídání.

Připojte počítače k oběma USB portům na SL4 jednotce. V softwaru Scratch Live zvolte na každém počítači USB zdroj virtuálního decku. U virtuálních decků. které nehodláte používat zvolte možnost None. Každý USB zdroj může být zvolen pouze na jednom decku u jednoho počítače, pokud jsou tedy připojeny dva počítače, můžete použít celkem čtyři USB zdroje.

*Poznámka: Pokud na prvním počítači nelze zvolit jeden z USB zdrojů, ujistěte se, jestli již není zvolen na druhém.* 

## **Střídání Djů**

Střídání Djů je nyní se softwarem Scratch Live jednodušší než kdykoli předtím. S jedním připojeným počítačem, ze kterého právě probíhá přehrávání proveďte následující kroky:

**1.** Připojte druhý počítač do volného USB portu na SL4 jednotce.

**2a – Použití čtyř ovládacích zdrojů:** U virtuálního decku zvolte USB zdroj, který není momentálně používán. Pokud DJ před vámi používá všechny čtyři virtuální decky, poproste ho, aby vám alespoň jeden uvolnil a vy jste mohli plynule navázat.

*Shlédněte sekci "USB zdroje a analogové vstupy" na str.15 pro více informací.* 

**2b – Použití dvou ovládacích zdrojů:** Na virtuálním decku, který zrovna nehraje odeberte USB zdroj a přiřaďte jej k nově připojenému počítači.

**3.** Na tomto virtuálním decku spusťte přehrávání a vmixujte skladbu jakmile budete připraveni. Uslyšíte nyní skladby z obou počítačů zároveň.

**4.** Jakmile zeslabíte skladbu hrající z prvního počítače, odpojte jej a na novém počítači si zvolte zbylé USB zdroje u virtuálních decků a pokračujte v hraní vašeho DJ setu.

#### **Mixování s jedním gramofonem**

Tato technika vám umožňuje hraní s jedním gramofonem, jakoby jste měli dva. Pokud máte s jedním gramofonem problémy nebo ho nemáte, budete moci pokračovat v mixování tak, jak jste zvyklí. Následující návod je pro mixování s jedním gramofonem na pravé straně standardního mixpultu.

Otevřete Setup menu, klikněte na záložku Playback a ujistěte se, že je zaškrtnuta možnost **Instant Doubles** nikoli však možnost **Lock playing deck**. Dále postupujte podle následujících kroků:

**1.** Načtěte skladbu na pravý virtuální deck a přehrajte ji jako obvykle.

**2.** Levý deck nastavte na **INT** režim.

**3.** Na levý deck načtěte stejnou skladbu, která právě hraje na pravém decku. Skladba na levém decku se začne přehrávat od stejného místa a se stejnou rychlostí jako skladba na pravém decku.

**4.** Nyní můžete rychle přejet s crossfaderem mixpultu na levou stranu. Ujistěte se, že na levém kanálu mixpultu máte stejně nastavené korekce EQ a gain, aby nedošlo k nepřirozenému zesílení nebo utlumení zvukového signálu.

**5.** Pravý deck je nyní volný pro načtení nové skladby.

**6.** Postup opakujte.

# **Doplňkové nastavení**

Tato sekce pokrývá obecné nastavení a úpravy, které můžete použít k vylepšení výkonu Scratch LIVE softwaru. Klikněte na tlačítko **setup** v hlavní obrazovce pro přístup k nastavení.

#### **HARDWARE**

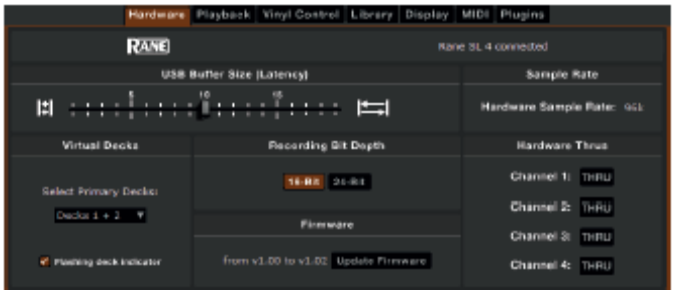

## **Velikost USB bufferu (USB Buffer size (Latency))**

Nastavení nižší velikosti bufferu vyžaduje výkonnější počítač a má za výsledek přesnější ovládání. Pokud dostáváte výpadky zvuku, zkuste toto nastavení zvýšit (nebo použít výkonnější počítač).

#### **Volba primárních decků (Select Primary decks)**

Zvolte kombinaci decků, které mají být nastaveny jako primární. Pokud používáte Scratch Live se čtyřmi decky, primární jsou ty, které se zobrazí v klasickém režimu.

#### **Flashing deck indikátor**

Se zaškrtnutou volbou se kolem virtuálního decku, který je zrovna označen a mohou na něj být použity klávesové zkratky objeví bílý blikající rámeček.

#### **Bitová hlouvka nahrávání (Recording Bit Depth)**

Zvolte buď **16-bit** (CD kvalita, menší velikost nahraného souboru) nebo **24-bit** (vysoká kvalita, větší velikost nahraného souboru).

#### **Updating Firmware**

Pokud je k dispozici nový firmware po instalaci nové verze Scratch Live softwaru, objeví se tlačítko **Update firmware**. Klikněte na tlačítko a proběhne update firmwaru. Update trvá asi 10 sekund a po jeho dobu nelze SL4 jednotku používat.

#### **Vzorkovací frekvence (Sample rate)**

Zobrazuje aktuálně nastavenou vzorkovací frekvenci. Vybrat můžete mezi 48kHz a 96kHz, přepínač se nachází na zadní straně SL4 jednotky. 96kHz bude mít za následek lepší kvalitu zvuku, ale pouze pokud přehráváte 96kHz zvukové stopy.

*Poznámka: Na slabších počítačích doporučujeme používat vzorkovací frekvenci 48kHz.* 

#### **Hardware Thrus**

Zvolte, které kanály budou nastaveny jako THRU. *Shlédněte "Thru režim" na str.19 pro více informací.* 

## **PLAYBACK**

#### **Varování před koncem skladby (Track end warning)**

Pokud tuto volbu povolíte, virtuální deck začne blikat 20 vteřin před koncem skladby. Tato funkce neplatí pro skladby kratší než 1 minutu.

#### **Klávesové zkratky se shiftem (Playback keys use shift)**

Pokud je tato volba zaškrtnuta, musíte mít stisknutý shift při používání klávesových zkratek. Týká se to všech klávesových zkratek, cue bodů, zkratek INT režimu a zkratek pro sample přehrávač.

*Tip: Místo použití klávesy Shift můžete stisknout Caps Lock*

#### **Zamknutí hrajícího decku (Lock playing deck)**

Noční můra každého Dje je zvednutí přenosky z gramofonu, který zrovna hraje. Toto nastavení vám pomůže problému předcházet. Pokud označíte tuto volbu, můžete načíst skladbu pouze na ten deck, který je zastaven (hrající deck se zamkne).

#### **Utřídit cue body chronologicky (Sort cues chronologically)**

Pět cue bodů může být umístěno v libovolném pořadí. Označte tuto volbu pokud preferujete chronologické řazení.

#### **Povolit Hot Cues (Enable Hot Cues)**

Pokud je tato volba zaškrtnuta, můžete přidávat cue body jednoduchým stisknutím číselných kláves 1 až 0. Cue body můžete přidávat pouze do volných slotů.

#### **Použít Auto Gain (Use Auto Gain)**

Auto gain vám umožňuje nastavit jednotnou hlasitost pro skladby ve vaší knihovně. Pokud je skladba v režimu auto gain, bude se ovladač gain pro tuto skladbu jevit jako zapuštěný.

Funkci Auto gain povolíte zaškrtnutím příslušného políčka. Pokud máte skladby zanalyzované, budou nyní načteny s uplatněným auto gainem. Vedle tohoto políčka je menu, ve kterém můžete určit cílovou úroveň hlasitosti.

#### **HI-FI Resampler**

Výrazně snižuje digitální zkreslené při velice nízkých nebo vysokých rychlostech přehrávání. Zároveň ale lehce zvyšuje zatížení CPU. Z výchozího nastavení je tato funkce vypnutá.

#### **Spouštění skladeb od začátku (Play From Start)**

Označte tuto volbu a všechny skladby, které načtete začnou hrát v REL a INT režimu od začátku. Pokud tato volba není zaškrtnuta, nově načtené skladby budou hrát od pozice na které byla poslední skladba.

#### **Instant doubles**

Tato funkce vám umožní rychle srovnat pozici dvou stejných skladeb. Pokud označíte tuto volbu a načtete skladbu, která hraje na prvním decku na druhý deck, začne na stejné pozici jako skladba na prvním decku (musí se jednat o stejné soubory). Tato volba má přednost před funkcí Play From Start a Play From First Cue Point.

#### **Přehrávání od prvního Cue bodu (Play From First Cue Point)**

Označte tuto volbu a všechny skladby, které načtete začnou hrát od prvního Cue bodu v REL a INT režimu. Tato volba má přednost před funkcí Play From Start.

#### **Braking**

Tento ovladač určuje, jak rychle se deck přestane otáčet pokud zastavíte přehrávání v INT režimu.

#### **Audio výstup (Audio Output)**

Z výchozího nastavení poskytuje Scratch Live stereofonní výstupní signál. Zvolit můžete také mono. Nastavení se ukládá při opuštění softwaru Scratch Live.

# **VINYL CONTROL**

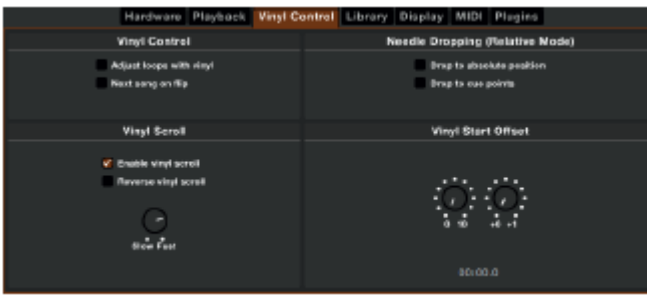

#### **Úprava smyček pomocí vinylu (Adjust loops with vinyl)**

Koncové body smyček mohou být upraveny kontrolním vinylem. Zakažte tuto volbu pokud si přejete používat šipky na klávesnici k upravování smyček a ovládat přehrávání kontrolním vinylem.

#### **Next song on flip**

Tato funkce načte další skladbu při otočení strany kontrolního vinylu.

#### **Povolit Vinyl Scroll (Enable Vinyl Scroll)**

Zde můžete povolit nebo zakázat funkci Vinyl Scroll. *Shlédněte sekci "Vinyl Scroll" na str.14 pro více informací.* 

#### **Reverse vinyl scroll**

Tato volba vám umožňuje přehodit směr rolování u funkce Vinyl Scroll.

#### **Rychlost Vinyl Scroll (Vinyl Scroll Speed)**

Funkce Vinyl Scroll vám umožňuje načíst novou skladbu bez toho, aby jste se museli dotknout počítače. Jednoduše umístěte jehlu do speciální sekce kontrolní nahrávky na straně A. Toto nastavení vám umožňuje regulovat citlivost rolování mezi skladbami.

#### **Položení jehly na absolutní pozici (Drop to Absolute Position) – REL režim**

Rozpozná úmyslné přemístění jehly a přesune přehrávání do absolutní pozice, kde se právě jehla nachází. Stejné jako v absolutním režimu. Neúmyslné přeskakování jehly nepřesune přehrávání. Tato funkce se týká REL režimu.

#### **Položení jehly na Cue body (Drop to Cue Points) – REL režim**

Tato volba spustí příslušný cue bod pokud je jehla přemístěna do jedné prvních z pěti jedno-minutových sekcí na ovládacím vinylu. Např.: Položení jehly na druhou minutu na levém gramofonu přesune přehrávání pro deck 1 na Cue bod 2, pokud je nastaven.

#### **Vinyl Start Offset**

Pokud zjistíte, že je začátek vaší kontrolní nahrávky z nějakého důvodu poškozen, použijte tyto dva ovladače pro posunutí místa, kde se spustí přehrávání skladby. První ovladač nastavuje celé minuty a druhý jednotlivé otáčky v každé minutě.

#### **LIBRARY (knihovna)**

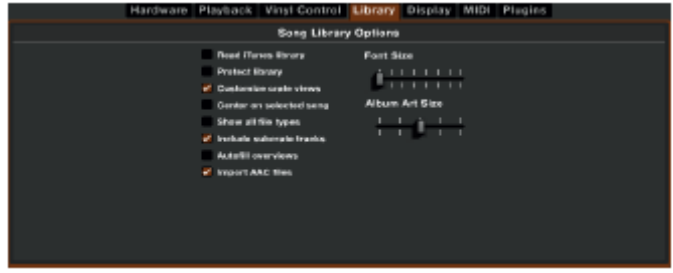

#### **Číst iTunes knihovnu (Read iTunes library)**

Scratch LIVE umí číst formát iTunes a automaticky importuje iTunes knihovnu i playlisty pokud tuto volbu označíte.

*Poznámka: Pokud vaše iTunes knihovna obsahuje větší množství skladeb, může jejich načtení trvat delší dobu.*

#### **Ochrana knihovny (Protect library)**

Pokud tuto volbu označíte, nebude možno smazat soubory nebo složky ani měnit jejich jména. Tato volba zamkne také všechny ID3 tagy.

#### **Úprava zobrazení cratů (Customize Crate Views)**

Zaškrtněte tuto možnost pro nastavení vlastních sloupců pro každý crate a playlist. S nezaškrtlou možností (výchozí nastavení) budou všechny craty sdílet stejné nastavení jako hlavní "**\*All…**" crate.

#### **Centrální zobrazení na vybrané skladbě (Center on Selected Song)**

Zvýrazněná skladba zůstane uprostřed panelu knihovny při rolování nahoru a dolů.

#### **Zobrazení všech typů souborů (Show All File Types)**

Označte tuto volbu, pokud chcete aby Scratch Live zobrazoval všechny soubory. S neoznačenou volbou se ukážou pouze ty soubory, které je Scratch LIVE schopen přehrát.

#### **Zahrnout skladby ze subcratů (Include Subcrate Tracks)**

Můžete přemísťovat digitální složky do jiných složek a tak tvořit podsložky. Pokud tuto volbu označíte, každá složka zobrazí obsah všech jejich podsložek. Shlédněte sekci organizace vaší hudby.

#### **Auto fill overviews**

Označte tuto volbu pro automatické vytvoření přehledu skladby hned, jak je načtena. Pokud volba není povolena, přehled se tvoři po dobu, co je skladba přehrávána. Automatické tvoření přehledů není doporučeno uživatelům s méně výkonnými počítači.

#### **Importovat AAC soubory (Import AAC files)**

Vypněte tuto volbu pokud si nepřejete importovat AAC soubory do vaší knihovny. Pokud tak učiníte, vaše iTunes knihovna bude muset být znovu načtena pokud máte označenou volbu ´read iTunes library´.

#### **Velikost písma (Font Size)**

Tímto posuvníkem je možné upravit velikost písma v knihovně a cratech. *Tip: Velikost písma můžete změnit také klávesovou zkratkou ctrl + a ctrl -.* 

#### **Velikost album artů (Album Art Size)**

Zde upravíte maximální velikost album artů pro všechny zobrazovací režimy.

## **DISPLAY**

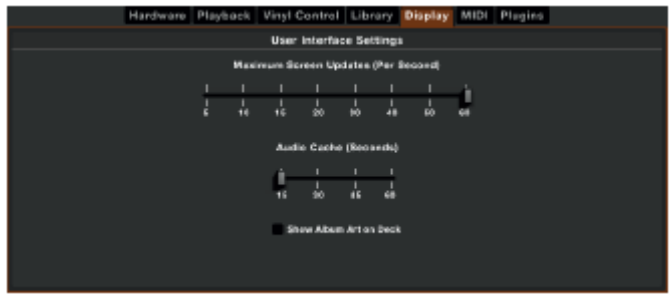

#### **Maximum screen updates**

Tato funkce vám umožní snížit rychlost obnovování obrazovky. Uživatelé s pomalejšími počítači mohou tuto funkci ocenit pokud mají problémy s výkonem. Užitečné pokud si přejete snížit zátěž procesoru programem Scratch LIVE. Standardní nastavení je 60 Hz, což znamená, že se obrazovka obnoví 60x za vteřinu (Virtuální decky, zvukové stopy, knihovnu i obrazovku setup).

#### **Audio cache**

Použijte posuvník k určení objemu zvuku, který je nahrán do paměti. Menší audio cache tolik nezatíží počítač a skladby se budou načítat rychleji. Větší audio cache vám poskytne širší pohled na zvukovou stopu. Z výchozího nastavení je Audio cache 15 sekund.

#### **Zobrazení album artu u virtuálního decku (Show Album Art on Deck)**

Zaškrtněte tuto možnost pokud si přejete zobrazit album art u načtené skladby na virtuálním decku.

## **PLUGINS**

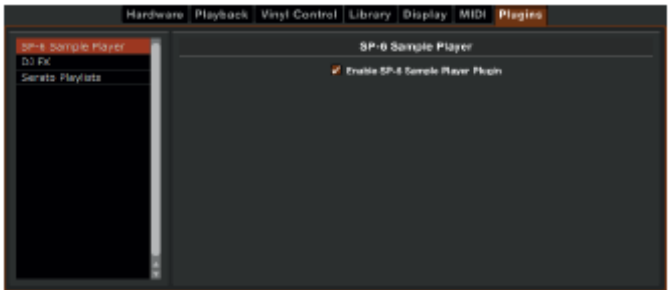

#### **SP-6**

Zaškrtnutím povolíte nebo zakážete SP-6 přehrávač samplů. Z výchozího nastavení je SP-6 povolen.

#### **DJ-FX**

Zaškrtnutím povolíte nebo zakážete DJ-FX efektový plugin. Z výchozího nastavení je DJ-FX zakázán.

#### **Serato Playlists**

Zaškrtnutím povolíte nebo zakážete Serato Playlists a Live Playlist funkci. Z výchozího nastavení jsou zakázané.

# **Klávesové zkratky**

Tyto funkce jsou přístupny přímo z klávesnice počítače.

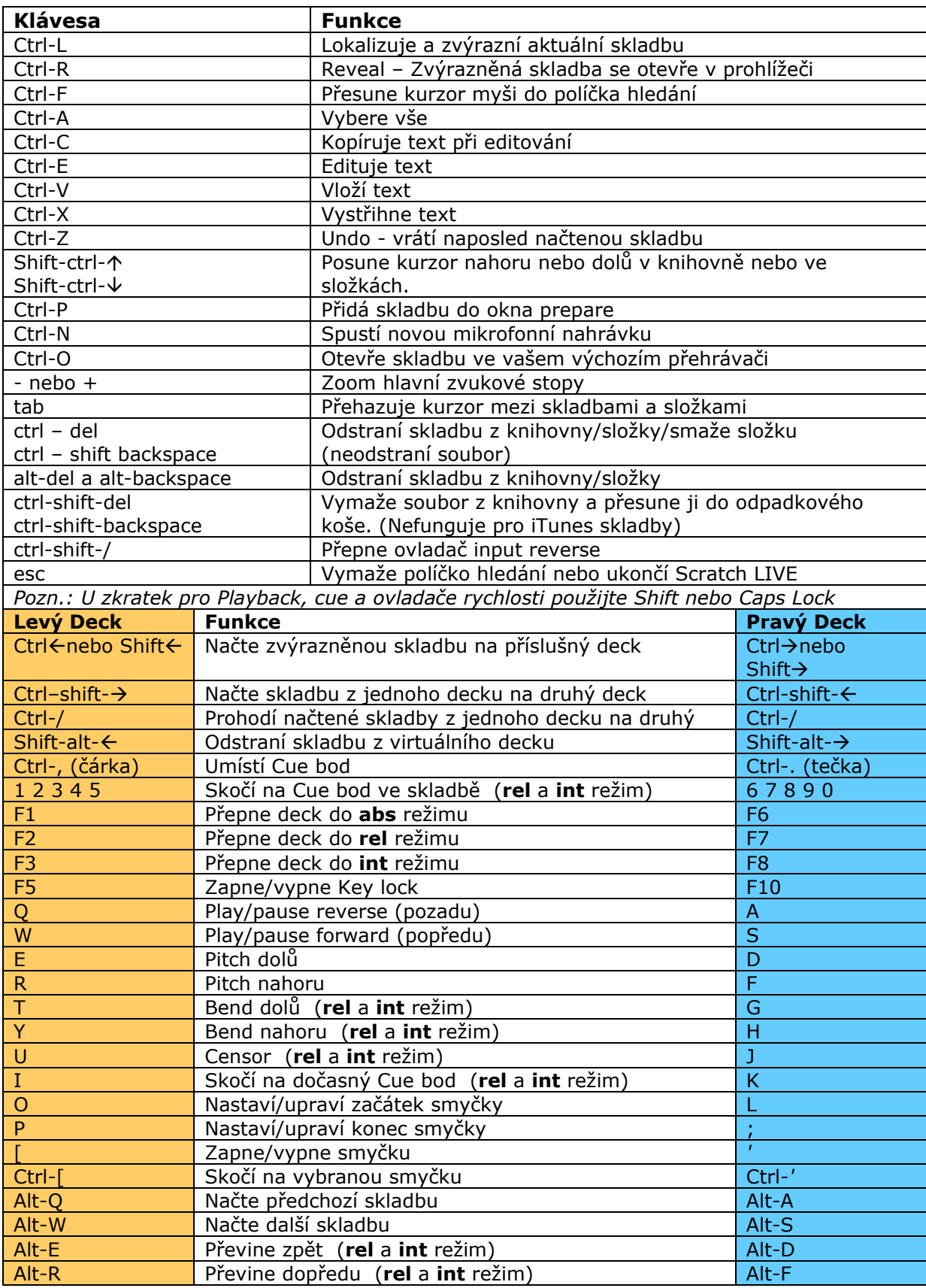

#### **Troubleshooting a FAQ**

#### *Scratch LIVE hardware není rozpoznán*

Detekování hardwaru trvá přibližně pět sekund a může být kdykoli odpojen. Nemusíte opouštět Scratch LIVE před odpojením SL 4 jednotky. Použijte USB kabel, který je součástí Scratch LIVE balení. Používání delších kabelů není doporučeno. Windows XP nakládá se všemi USB porty jednotlivě a proto doporučujeme nainstalovat Scratch LIVE na všechny porty abyste mohli připojit jednotku do kteréhokoli z nich.

#### *Přehrávání je s výpadky zvuku/praskáním nebo lupáním*

Scratch LIVE nepřijímá čistý signál z kontrolní nahrávky a není ho schopen dostatečně rychle zpracovat. Jděte do obrazovky setup a zkontrolujte scope view kružnice. Kružnice by měly být kulaté a hodnota v pravém dolním rohu 100%. Pokud tomu tak není, potřebujete Scratch LIVE zkalibrovat. Shlédněte str.11 pro bližší informace. Můžete také zkusit zvýšit velikost **USB audio buffer size** pokud je váš počítač blízko nejnižší požadované konfiguraci. Vyčistěte si jehly, jejich znečištění je nejčastější příčina výpadků audio signálu.

#### *Threshold skočí daleko na pravou stranu, když kliknu na tlačítko estimate*

Ujistěte se, že je jehla na zastavené kontrolní nahrávce. Pokud threshold skočí plně doprava, máte pravděpodobně problém se zemněním vašeho gramofonu/mixpultu. Při neúspěchu s eliminací tohoto problému požijte relativní režim namísto absolutního.

#### *Skladby hrají pozpátku*

Vstupy (z gramofonu nebo CD přehrávače) jsou prohozeny. (levá x pravá)

#### *V obrazovce Scope view se mi nedaří dostat pěkných kruhů*

Vyberte **phono** jako audio vstupní úroveň v obrazovce **setup** pokud používáte vinyl. Zkontrolujte jestli máte čisté jehly. Pokud kruhy vypadají roztřepeně, zkuste vyčistit ovládací nahrávku. Pokud obrazovka scope view ukazuje čáru místo kruhu, Scratch LIVE přijímá signál pouze z jednoho kanálu – zkontrolujte všechny kabely a zapojení. Můžete si objednat nové ovládací nahrávky od vašeho distributora, v ČR je to Prodance (www.prodance.cz).

#### *Scratch LIVE vydává divný "digitální" zvuk, i když se nepřehrává žádná skladba*

Scratch LIVE interpretuje šum pozadí jako pohyb kontrolní nahrávky. Jděte do obrazovky **setup** a přemístěte posuvník threshold více doprava.

#### *Když poprvé hraji novou skladbu, její načtení chvíli trvá*

Scratch LIVE musí přečíst celý soubor a při prvním načtení vytvořit index. Toto může u větších souborů chvíli trvat. Po prvním načtení by příští mělo být okamžité.

#### *Mám MP3, kterou nemohu přehrát / hraje špatně / trvá dlouho než se načte / shazuje program. Co bych měl udělat ?*

Soubor může být poškozen. Navštivte prosím fórum na webových stránkách serato.com a ohlaste, že máte poškozený soubor.

#### *Scratch LIVE se chová divně při použití master tempo funkce na CD přehrávači*

Scratch LIVE interpretuje signál vycházející z CD přehrávače a používá ho k přehrávání souborů ve vašem počítači. Jakékoli zpracování audio kontrolního signálu před tím, než vstoupí do SL4 jednotky ho učiní nečitelným.

#### *Dostávám hlasitý pískavý zvuk a žádnou hudbu, co dělám špatně ?*

Toto je zvuk ovládacího signálu – ujistěte se, že posloucháte linkové výstupy SL 4 jednotky.

#### *Mohu použít jeden gramofon a jeden CD přehrávač ?*

Ano. Potřebujete phono předzesilovač (jako v DJ mixpultu) k zesílení signálu z gramofonu a přepnout input to line v obrazovce **setup**.

#### *Pokud přepínám mezi linkovými vstupy a vstupy gramofonu, slyším divný zvuk. Co se děje ?*

Pokud přepnete na vstup gramofonu, slyšíte zvuk kontrolní nahrávky. Pokud chcete mezi vstupy přepínat, použijte samostatný kanál.

#### *Chci si vytvořit zálohu mé knihovny a složek nebo jé přemístit do jiného počítače, kde se ukládají ?*

Vaše databáze a složky se ukládají do Home\Music\ScratchLIVE na přístrojích Mac, a do My Documents\My Music\ScratchLIVE na PC. Složky (crates) mají příponu .slc. Pokud vaše knihovna obsahuje skladby, které jsou uloženy na jiném disku než je váš bootovací, vytvoří se skrytá složka s názvem .scratchLIVE se samostatnou databází v kořenovém adresáři příslušného disku. Pokud je to oddělitelný disk, skladby se objeví ve vaší knihovně pouze při jeho připojení.

#### *Které přenosky jsou nejlepší pro použití se systémem Scratch LIVE ?*

Systém Scratch LIVE pracuje dobře s jakoukoli standardní přenoskou. Pokud ale chcete ze své SL 4 jednotky dostat maximum, použijte speciálně navržené přenosky Ortofon/Serato S-120.

#### *Začátek ovládací nahrávky je poškozen, znamená to, že ji musím vyměnit ?*

Ne, použijte funkci **track start offset** (v obrazovce **setup**) k posunutí místa, kde se spustí přehrávání skladby.

## **Rozpoznání Scope kruhů**

Většina problémů se Scratch LIVE jsou následkem nedostatečného nebo špatného příjmu ovládacího signálu z vinylu nebo CD. Tyto příklady útvarů v obrazovce Scope view vám pomohou případné problémy vyřešit.

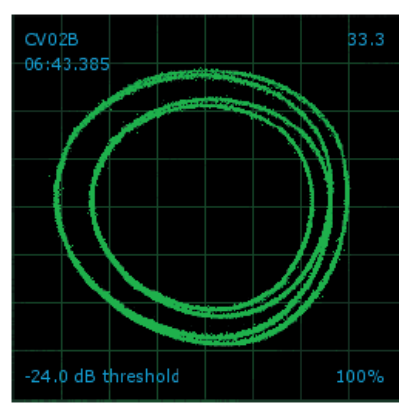

**Dobrý signál** Čistý signál se 100% přenosem

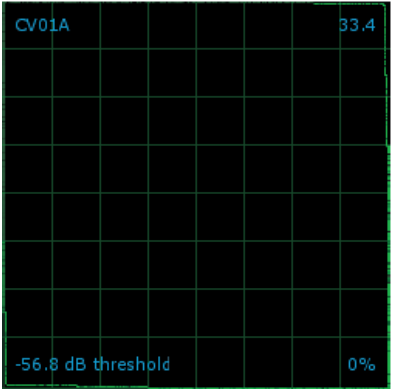

**CD přehrávač ve phono vstupu** 

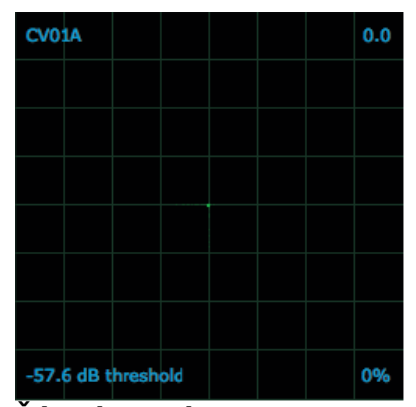

**Žádný signál** SL1 nepřijímá ovládací signál

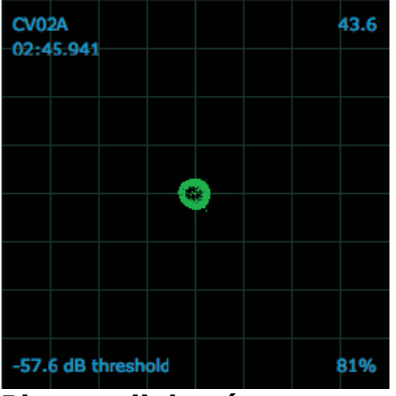

**Phono v linkovém vstupu** 

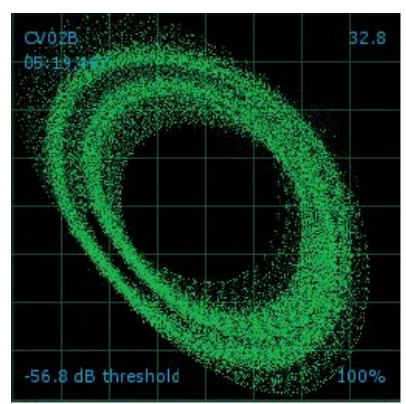

**Vibrace gramofonu** Basy doléhají k přenosce

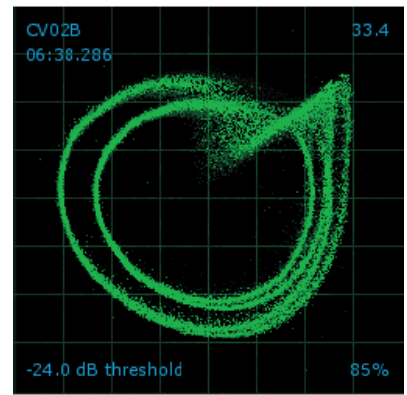

**Zaprášená jehla**  Jehlu je zapotřebí vyčistit.

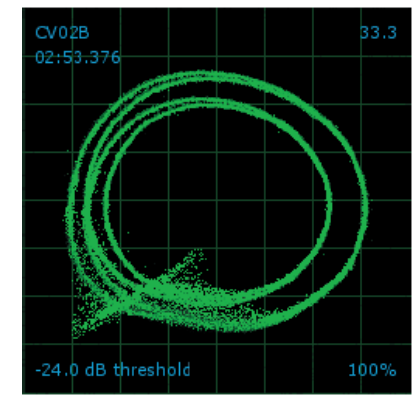

**Poškozená jehla**  Zkuste jehlu vyčistit nebo vyměnit.

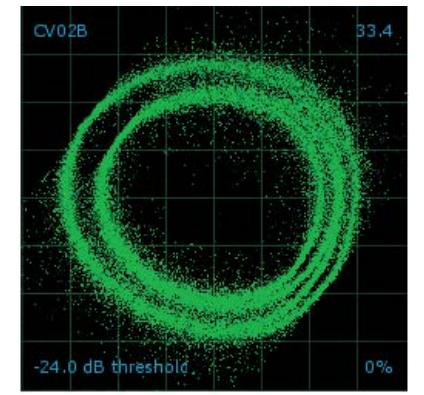

**Neuzemněno** 

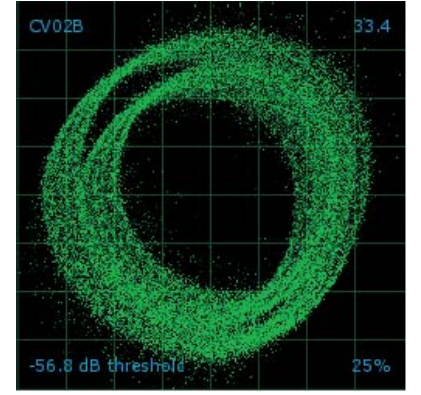

**Použití nekvalitních kabelů** Špatné vedení signálu

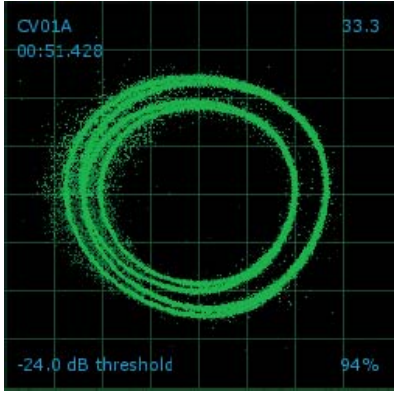

**Onošený vinyl**  Tato sekce vinylu je poškozena. Zkuste druhou stranu nebo Track start offset.

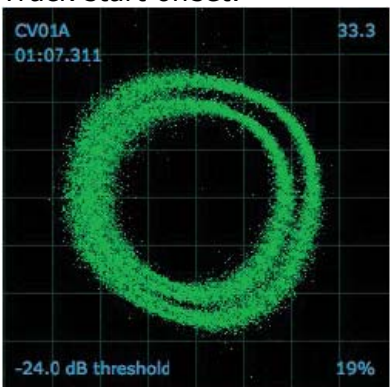

**Velice onošený vinyl**  Váš kontrolní vinyl je velice poškozen. Zkuste druhou stranu nebo si obstarejte nový.

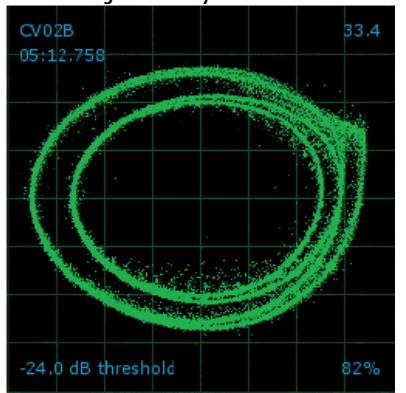

**Ramínko gramofonu je lehce zatíženo**  Přidejte zátěž ramínka.

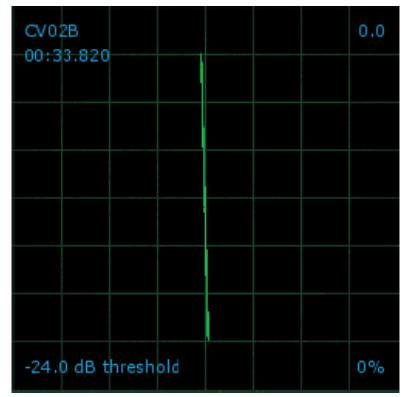

**Levý kanál chybí** Signál z levého kanálu se nedostává do SL 1. Zkontrolujte kabely a připojení.

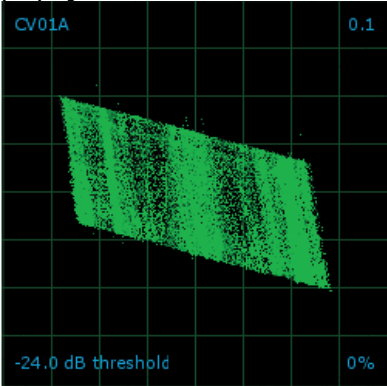

**Levý kanál je šum**  Zkontrolujte kabely a připojení.

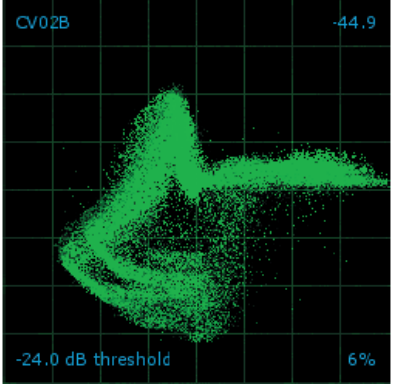

**Ramínko gramofonu je příliš lehké**  Jehla nesedí správně ve drážce. Zvyšte zátěž ramínka.

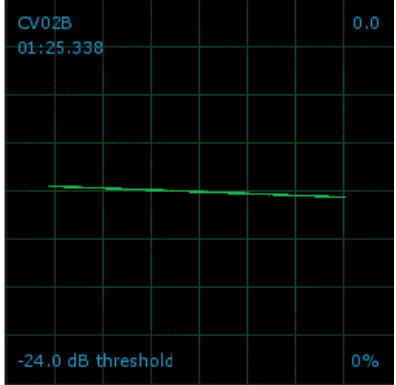

**Pravý kanál chybí**  Signál z pravého kanálu se nedostává do SL 1. Zkontrolujte kabely a připojení.

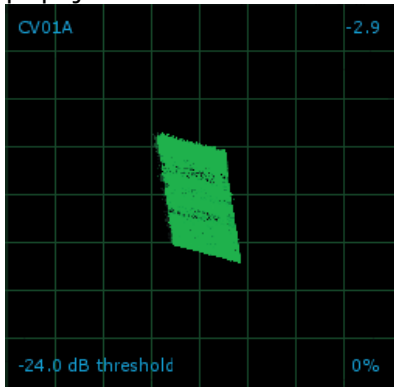

**Pravý kanál je šum**  Zkontrolujte kabely a připojení.

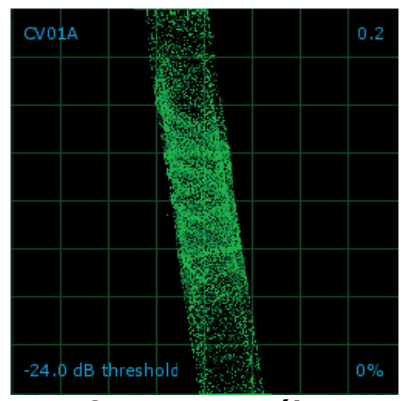

**Interference pravého kanálu** Signál pravého kanálu se ztratil s přeslechem levého kanálu.

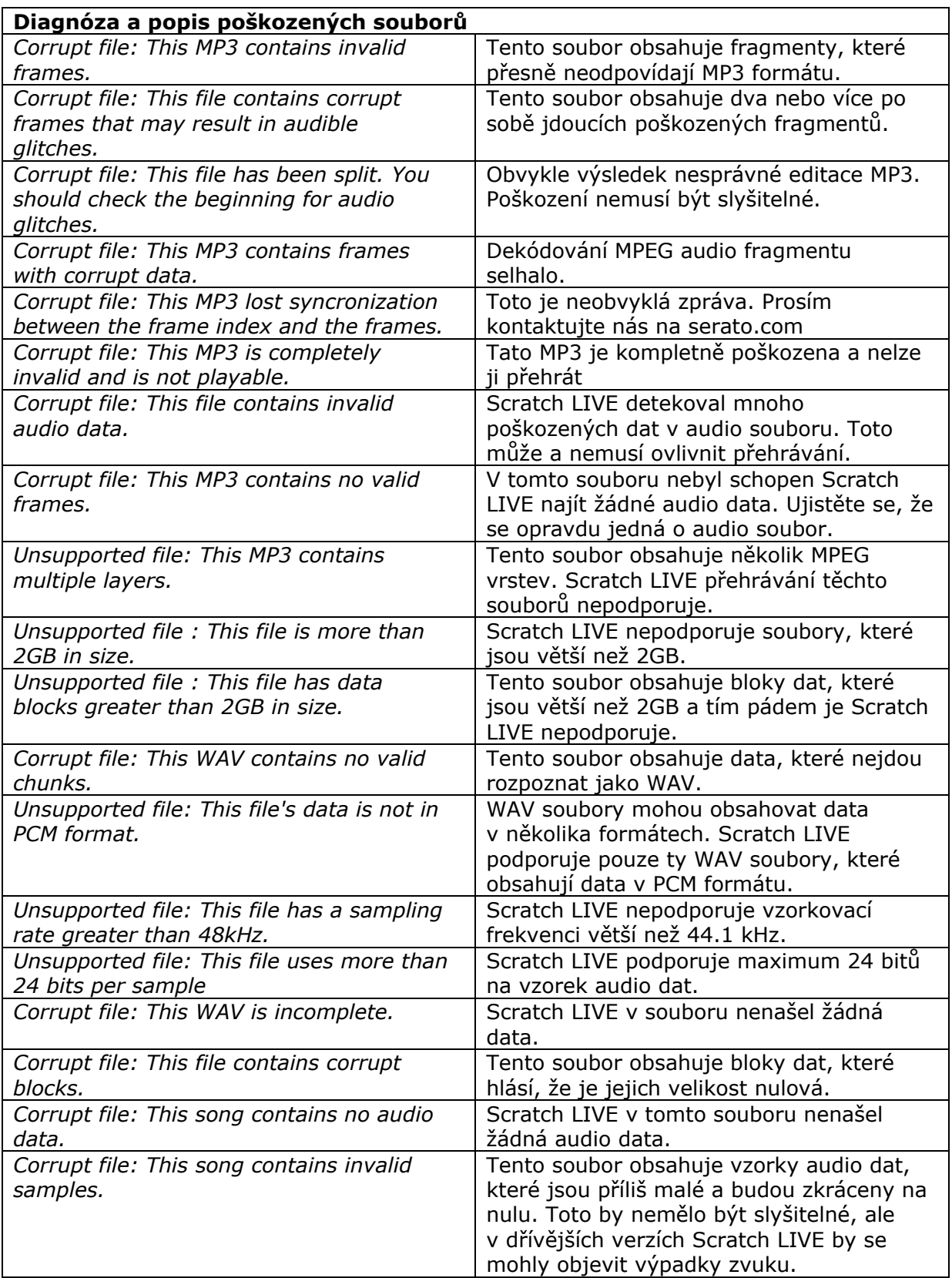